# SEC2020 スペクトロメーターシステム ユーザーズガイド

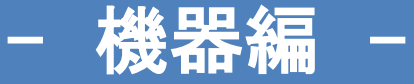

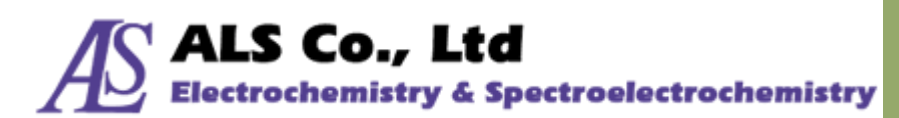

Document Version: 2.7.0 Last Revision: January 2021

## 目次

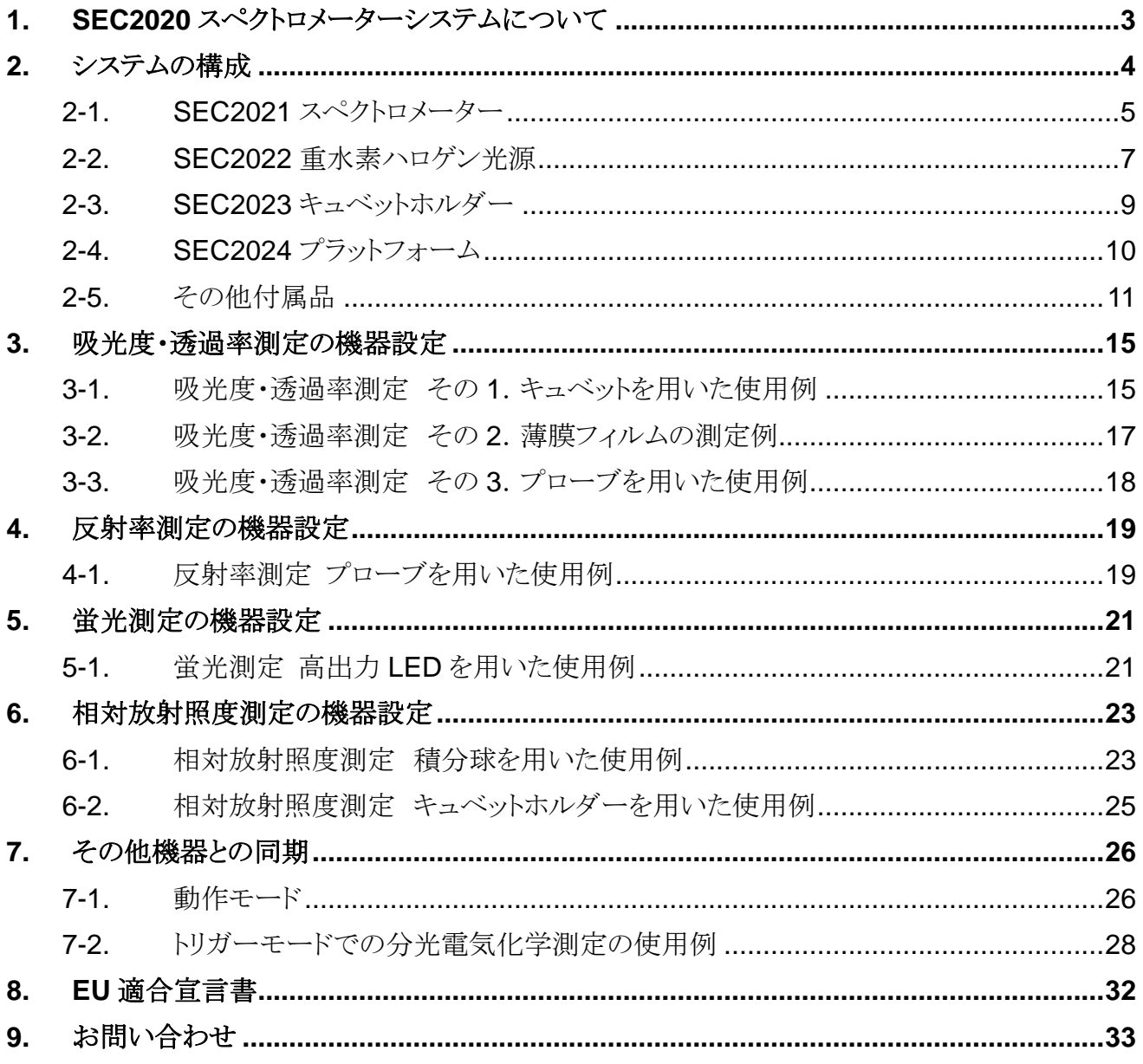

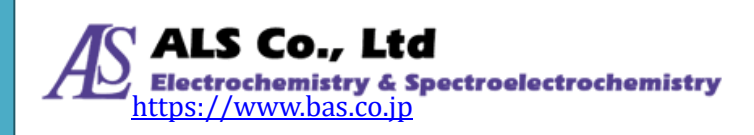

## <span id="page-2-0"></span>1. SEC2020 スペクトロメーターシステムについて

SEC2020 スペクトロメーターシステムは、ALS Co,.Ltd (有限会社エー・エル・エス) が開発し、BAS Inc. (ビー・エー・エス株式会社) が提供している小型スペクトロメーターシステムです。1 台で紫外から 近赤外 (UV/VIS/NIR) までの広波長域を高感度に測定可能で、スペクトル、吸光度、透過率、反射 率、相対放射照度(蛍光・発光)、濃度などの光学測定に対応しております。

また、電気化学測定器も開発しているビー・エー・エスの豊富なノウハウを生かし、スペクトロメータ ーと組み合わせた分光電気化学測定も提供しております。

※別途、オプション製品をご準備いただく場合もあります。

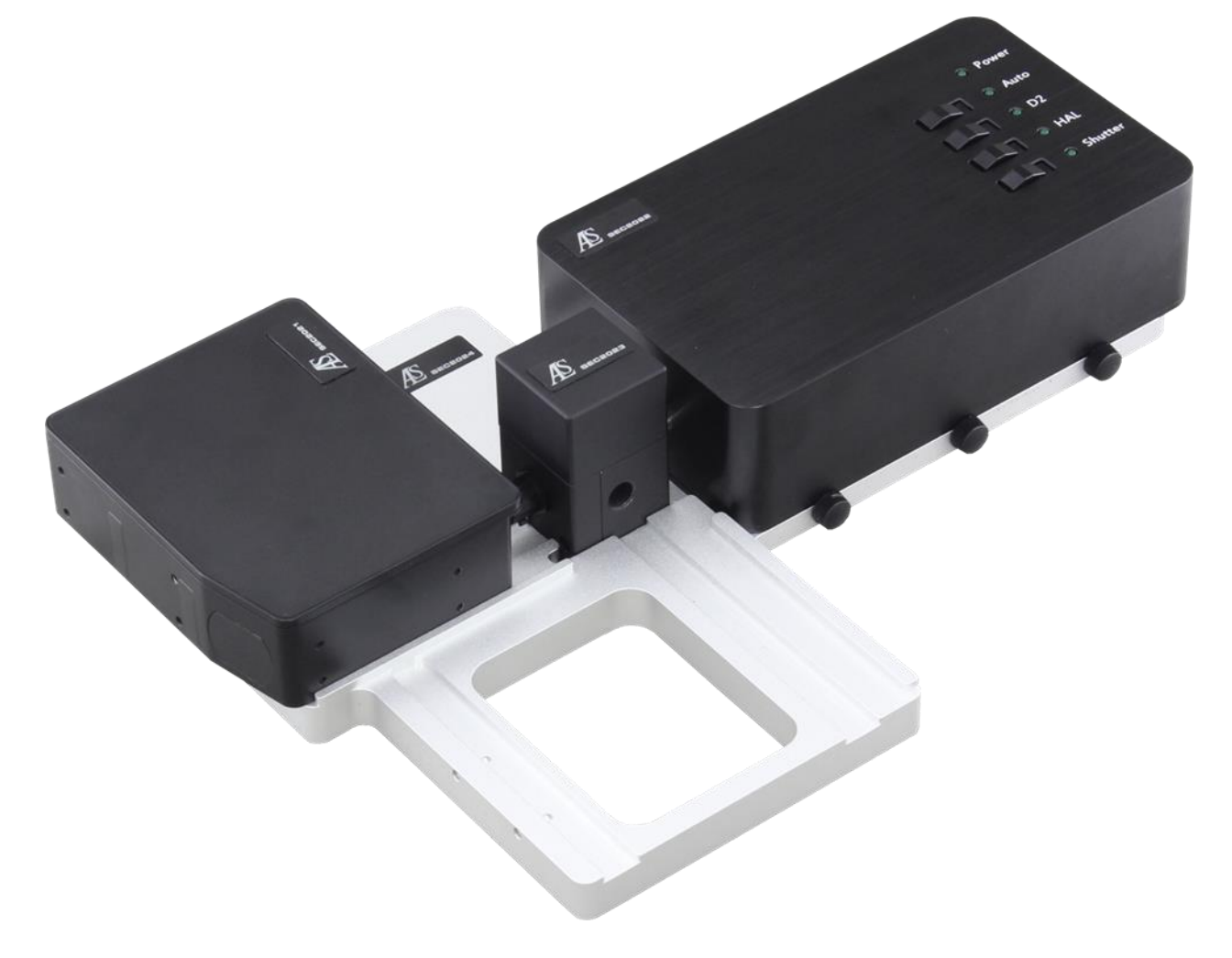

図 1-1. SEC2020 スペクトロメーターシステムの基本セットアップ例

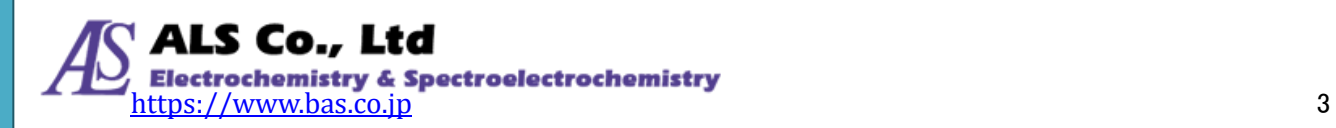

## <span id="page-3-0"></span>2. システムの構成

SEC2020 スペクトロメーターシステムは、4 つの基本的なアクセサリーから構成されています。 SEC2021 スペクトロメーター、SEC2022 重水素ハロゲン光源、SEC2023 キュベットホルダー、および SEC2024 プラットフォームから成り立ちます。

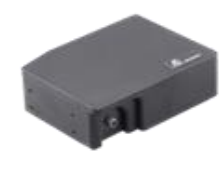

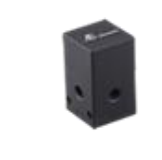

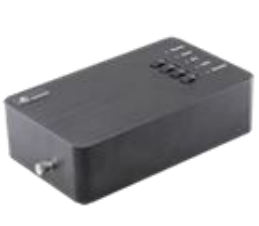

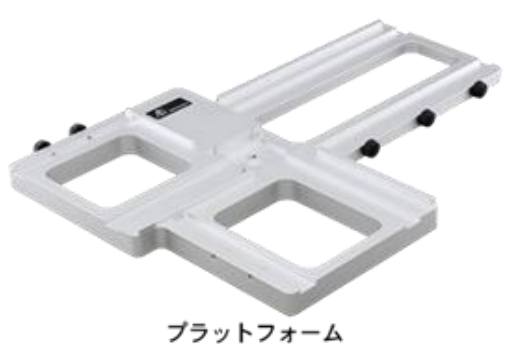

スペクトロメーター<br>(分光器)

キュベットホルダー

光源

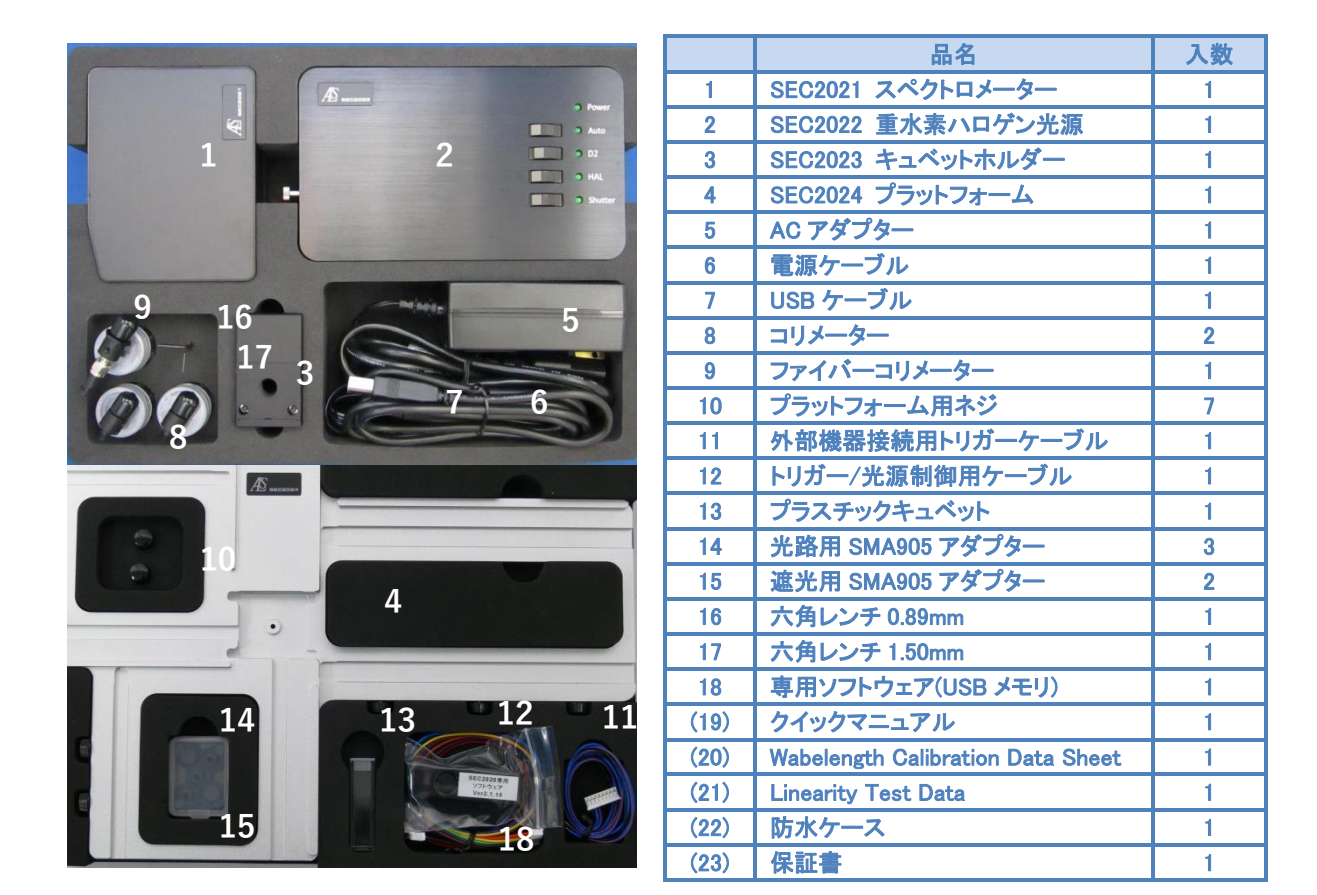

図 2-1. 付属品の全構成リスト

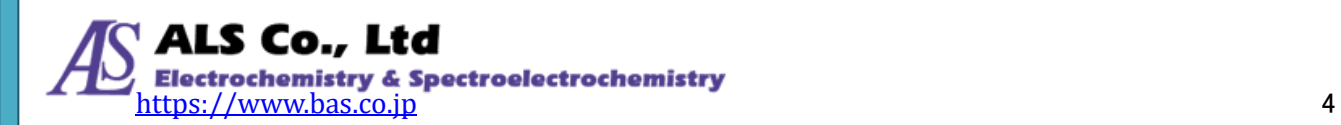

### <span id="page-4-0"></span>2-1. SEC2021 スペクトロメーター

SEC2020 スペクトロメーターシステムには、標準で SEC2021 スペクトロメーターが装備されています。 高機能なグレーティングと光学設計により、1 台で紫外から近赤外 (UV/VIS/NIR) までの広波長域を 高感度で測定可能です。

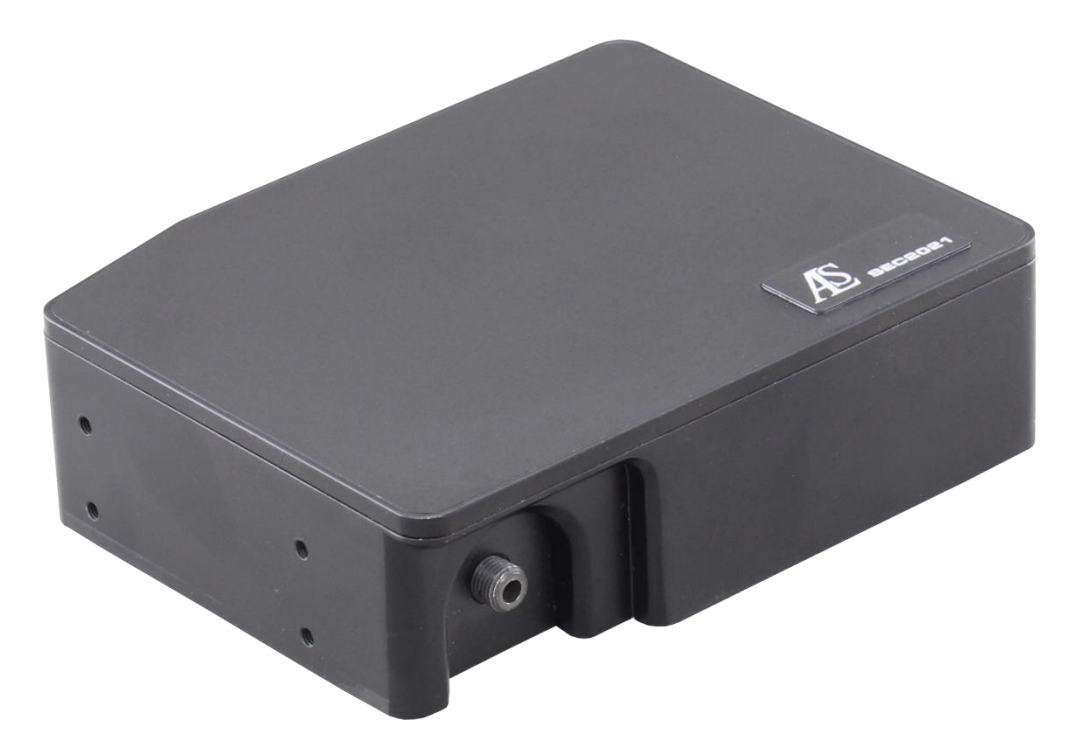

図 2-2. SEC2021 スペクトロメーター

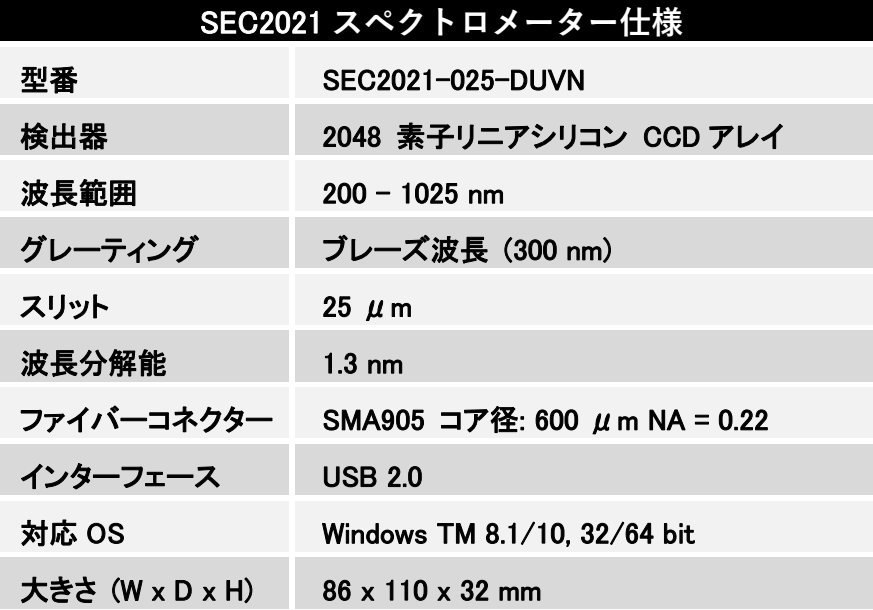

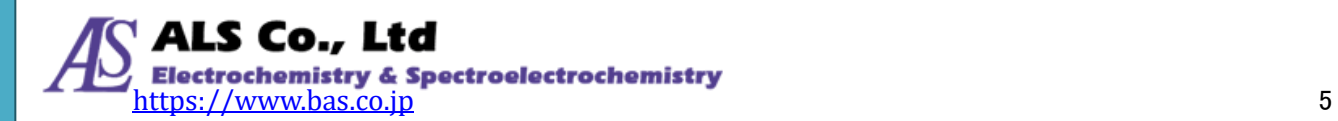

### 2-1-1. I/O ポートの Pin#

SEC2021 スペクトロメーターを制御する I/O ポートの Pin#は次の通りです。

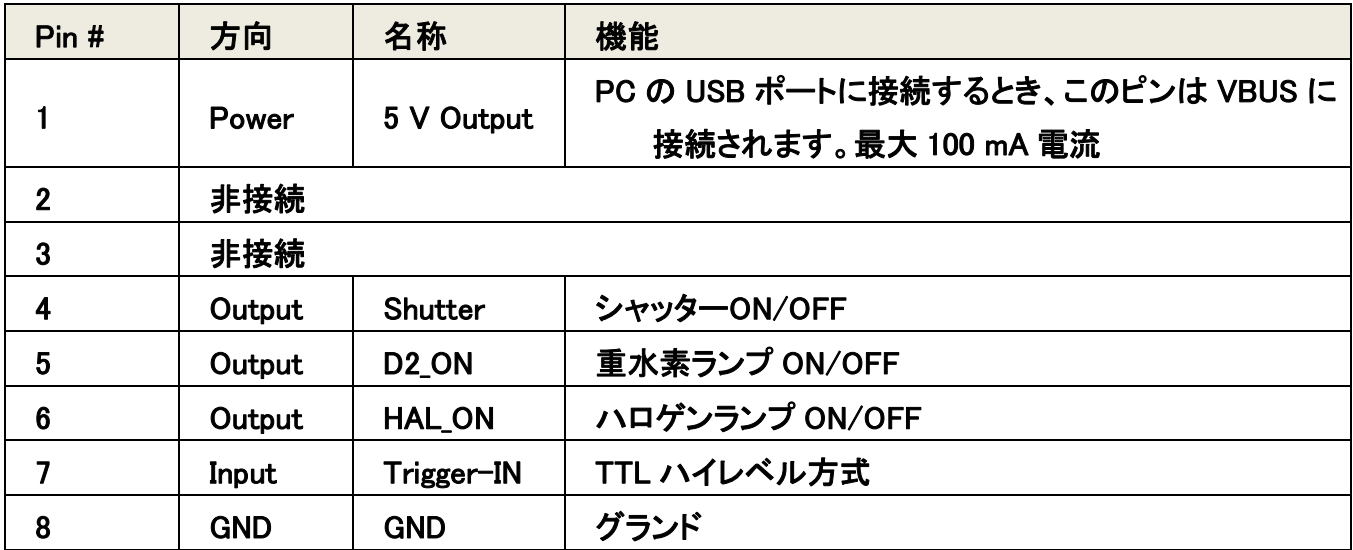

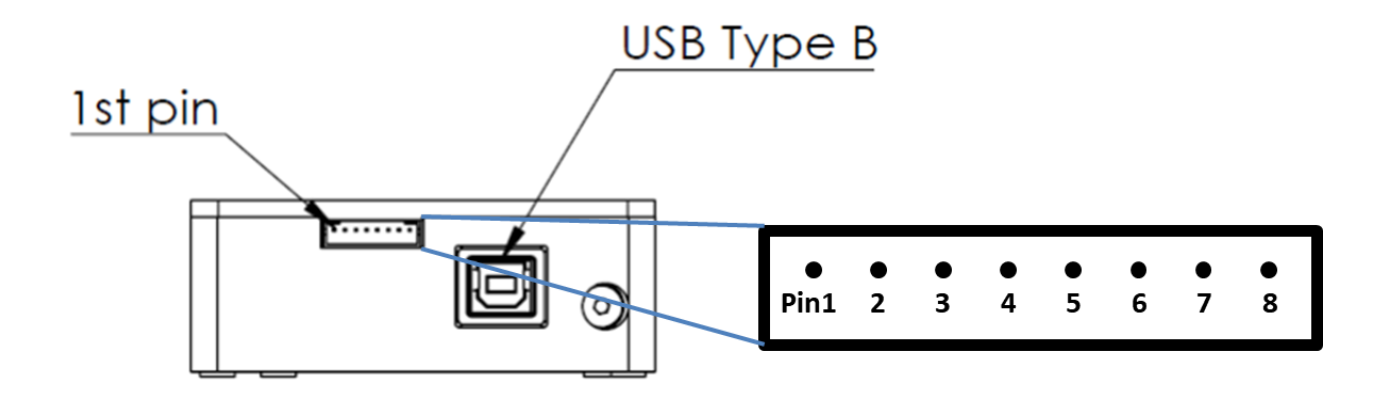

図 2-3. SEC2021 スペクトロメーターの Pin#

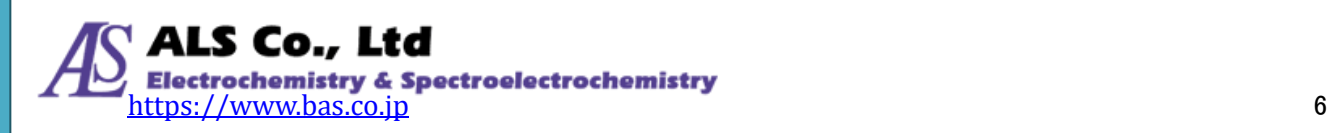

### <span id="page-6-0"></span>2-2. SEC2022 重水素ハロゲン光源

SEC2020 スペクトロメーターシステムには、標準で SEC2022 重水素ハロゲン光源が装備されてい ます。

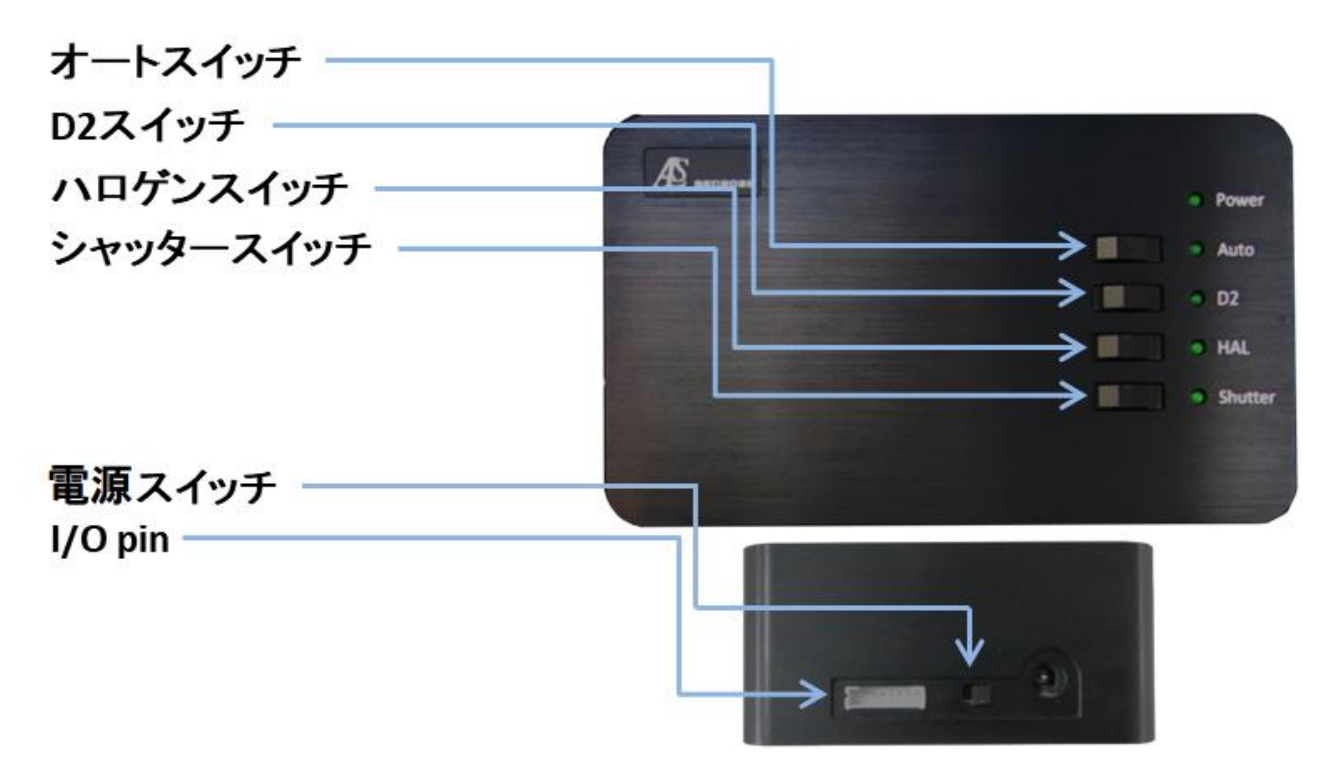

図 2-4. 光源のスイッチ

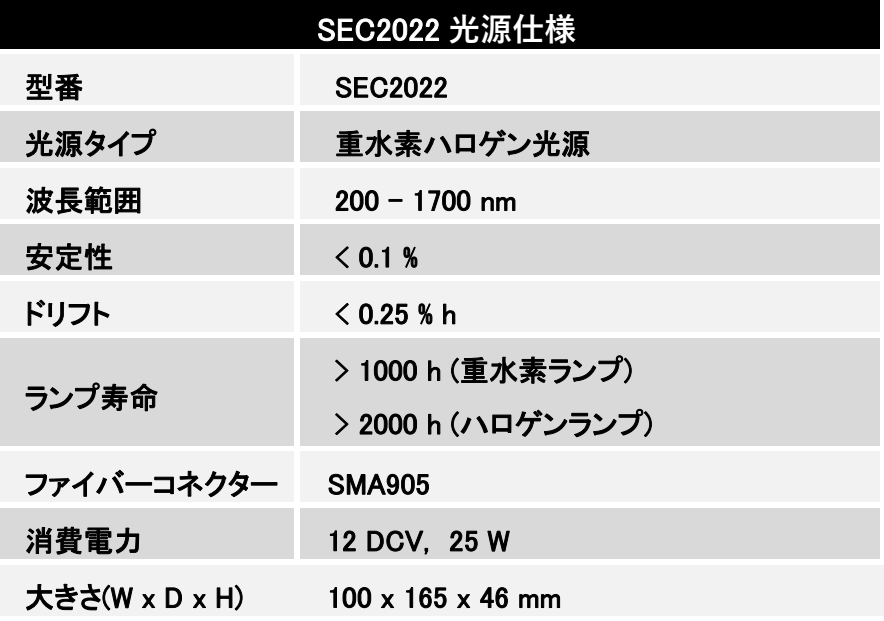

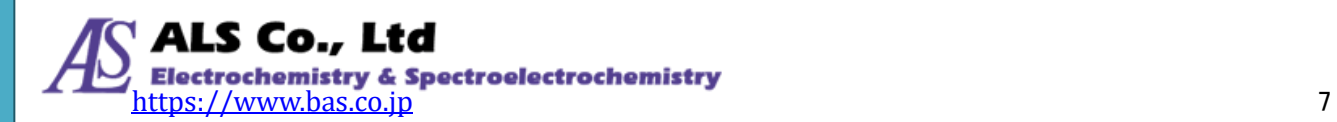

#### 2-2-1. マニュアルモード

- 1.電源コードを接続し、側面の電源スイッチをスライドさせて ON にします。スイッチが入ると表面の Power LED が点灯します。
- 2.オートスイッチを OFF に(Auto LED が消灯)します。
- 3.続いて、目的に応じて D2 スイッチを ON に(D2 LED が点灯)、あるいはハロゲンスイッチを ON に (HAL LED が点灯)します。ランプを単独あるいは両方を点灯します。
- 4.シャッタースイッチをスライドさせて、Shutter LED が点灯すると、光路が開く状態となり、Shutter LED が消灯すると、光路が遮断される状態になります。

#### 2-2-2. オートモード

- 1.SEC2021 スペクトロメーターと SEC2022 光源をトリガー/光源制御用ケーブルで接続します。
- 2.SEC2021 スペクトロメーターと PC を USB ケーブルで接続します。
- 3.光源の電源スイッチを入れ、オートスイッチを ON に(Auto LED が点灯)します。
- 4.SEC Spectra ソフトウェアから D2、ハロゲン、シャッターを操作します。各スイッチの ON/OFF は LED の状態で確認できます。

#### (注意) トリガー/光源制御用ケーブルを接続する前に、電源スイッチを入れると正常に作動しません。 トリガー/光源制御用ケーブルを接続してから光源の電源を入れるようご注意ください。

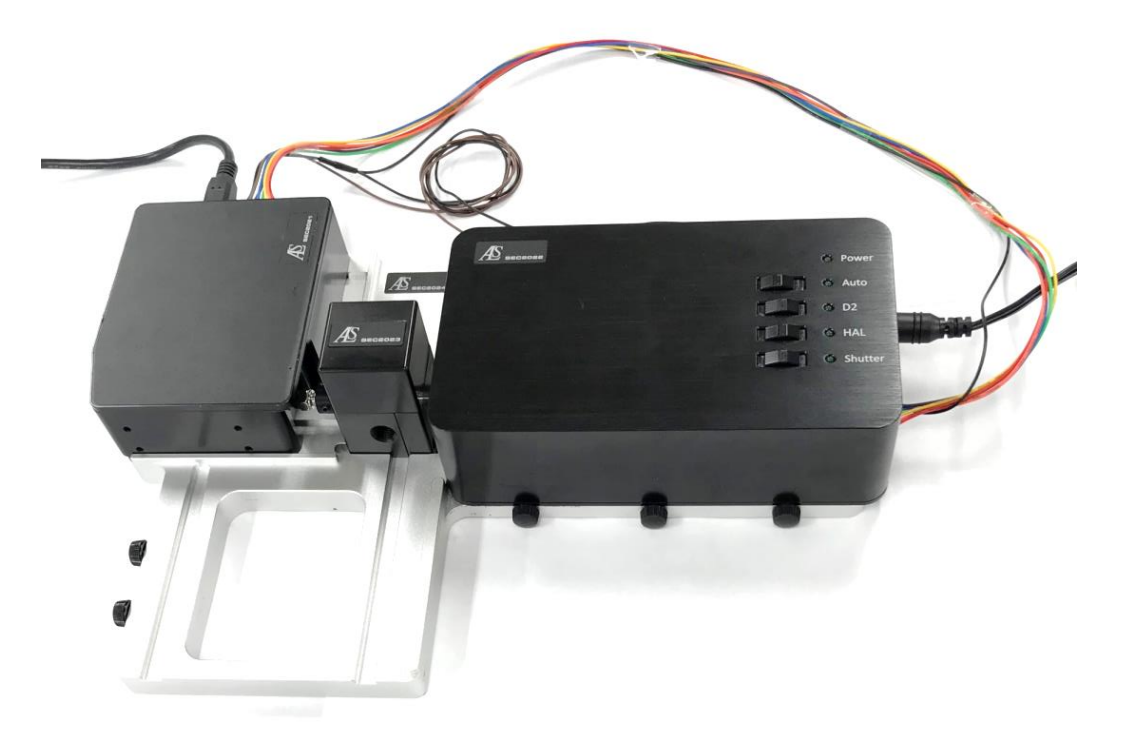

図 2-5. 光源の配置と接続ケーブル

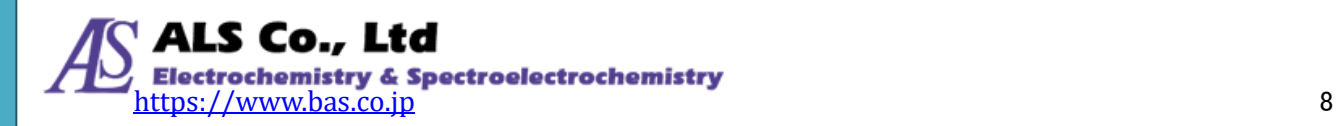

### 2-2-3. I/O ポートの Pin#

光源を制御する I/O ポートの Pin#は次の通りです。

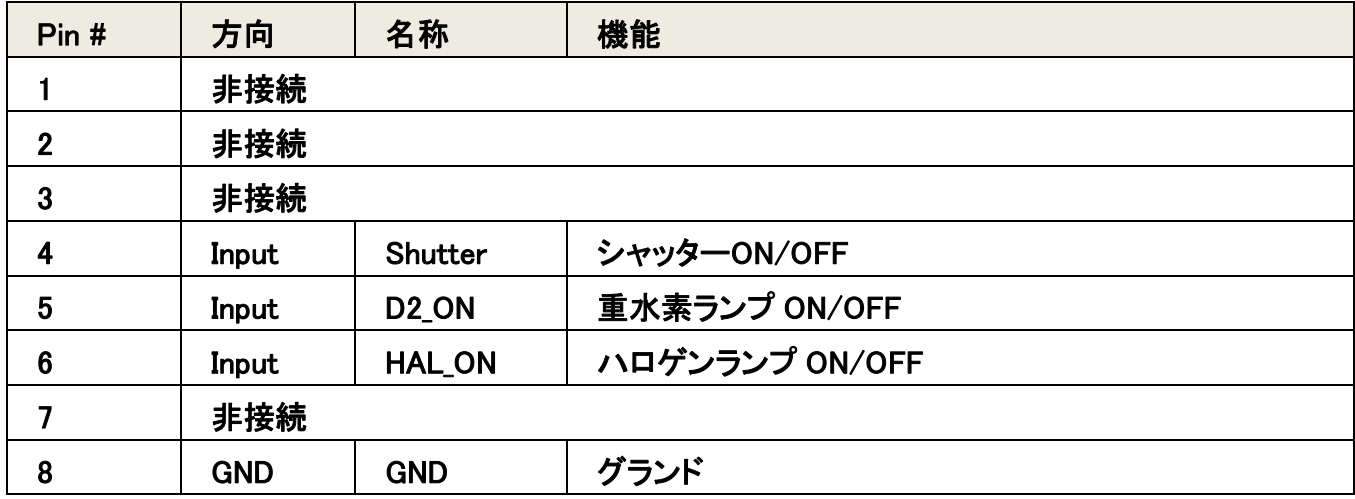

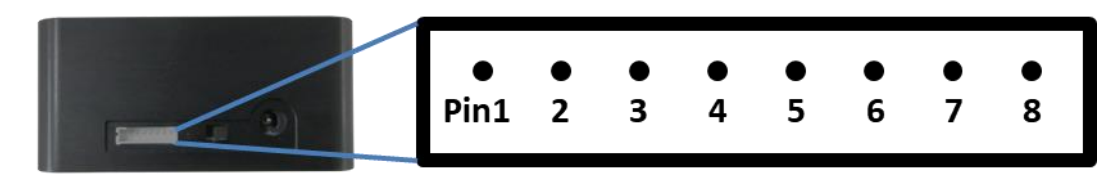

図 2-6. 重水素ハロゲン光源の Pin#

### <span id="page-8-0"></span>2-3. SEC2023 キュベットホルダー

内部にキュベットやプレートサンプルを固定するのに用います。また、コリメーター、ファイバーコリメ ーターあるいは光路用、遮光用アダプターとも接続可能です。

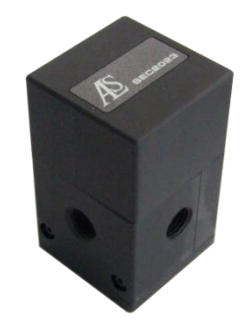

図 2-7. キュベットホルダー

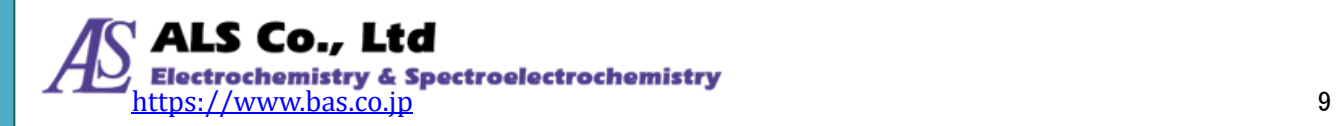

### <span id="page-9-0"></span>2-4. SEC2024 プラットフォーム

SEC2024 プラットフォーム上に SEC2021 スペクトロメーター、SEC2022 重水素ハロゲン光源、 SEC2023 キュベットホルダーを固定することで、機器の安定した設置が可能になります\*。

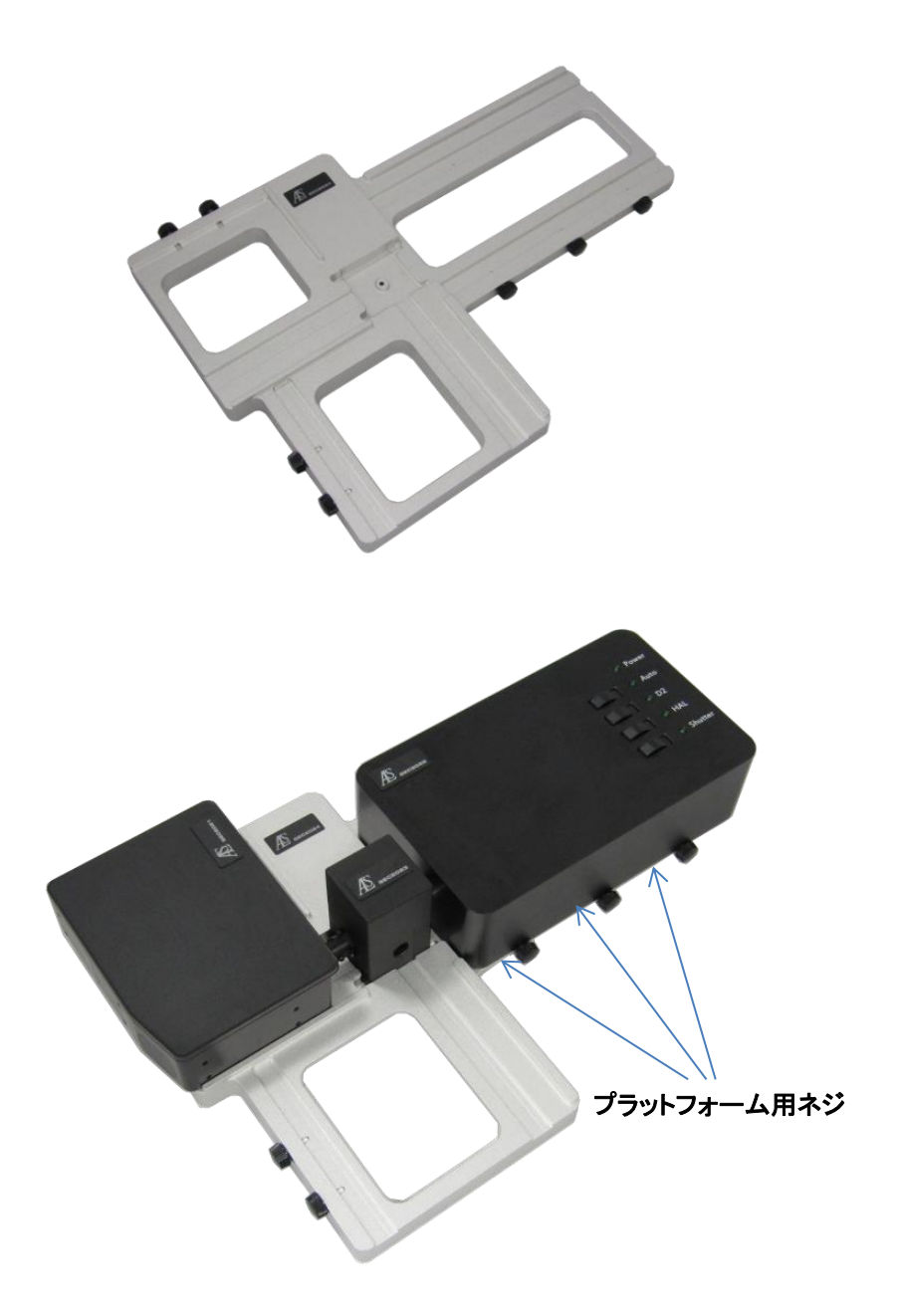

図 2-8. プラットフォームによる機器の固定

\*プラットフォーム用ネジで装置を側面から挟み込むことで固定します。

注意!固定後外れるおそれがあるので、機器をプラットフォームから持ち上げないようご注意ください。

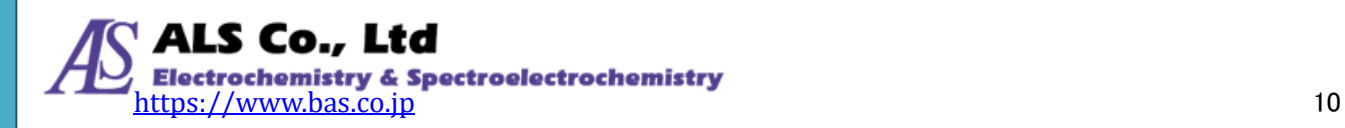

### <span id="page-10-0"></span>2-5. その他付属品

#### 2-5-1. AC アダプター及び電源ケーブル

重水素ハロゲン光源用の AC アダプターと電源ケーブルになります。

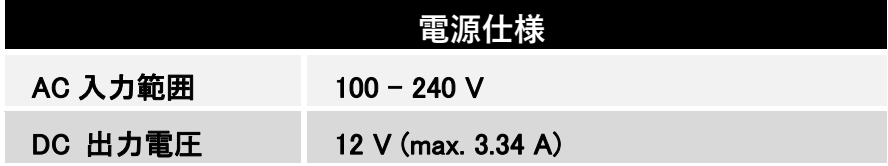

#### 2-5-2. USB ケーブル

SEC2021 スペクトロメーターと PC を接続するのに用います。

#### 2-5-3. コリメーター

SEC2023 キュベットホルダーと SMA905 対応光ファイバーを接続する場合の継手として用います。そ して、連結しているコリメーターレンズは、紫外可視光光源からの光を平行に取り出すことができます。 逆から光を照射すると、ピンホールに集光させることも可能です。また、付属の六角レンチ 0.89 mmを 用いて固定ネジを緩めて内筒をスライドさせることで焦点距離を調整できます。内筒を外すことも可能 です、利用方法は「図 3-2. [内筒を外したコリメーターのセットアップ手順」](#page-15-0)を参照してください。

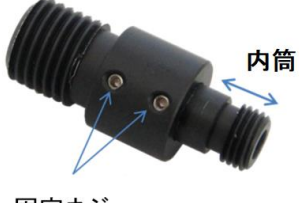

固定ネジ

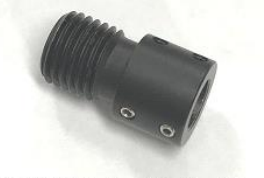

内筒を外したコリメーター

図 2-9. コリメーター

#### 2-5-4. ファイバーコリメーター

SEC2023 キュベットホルダーと SEC2021 スペクトロメーターの継手として接続することで、光の取り込 み効率を上昇させます。キュベットホルダーを使う測定の場合、ファイバーコリメーターの使用を推奨し ています。また、付属の六角レンチ 1.5 mmを用いて固定ネジを緩めて内筒をスライドさせることで焦 点距離を調整できます。

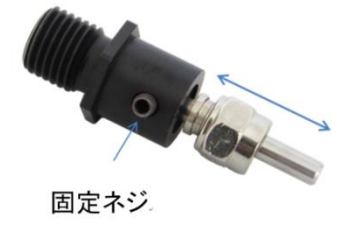

図 2-10. ファイバーコリメーター

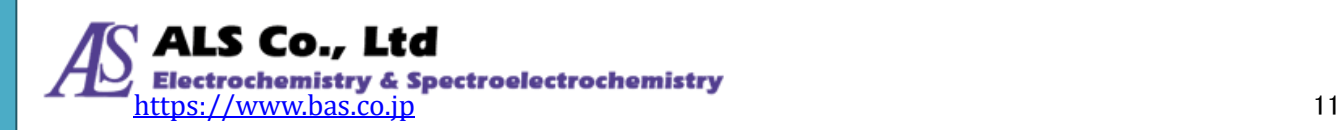

#### 2-5-5. 外部機器接続用トリガーケーブル

SEC2021 スペクトロメーターと外部機器をケーブルで接続することで、外部機器からの測定操作によ って SEC2021 スペクトロメーターの測定 START/STOP を制御することができます。

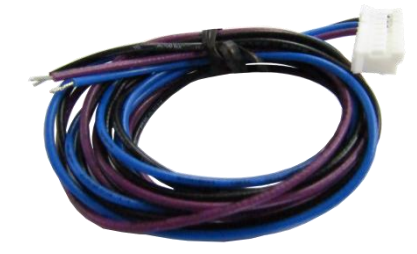

図 2-11. 外部機器接続用トリガーケーブル

### 2-5-6. トリガー/光源制御用ケーブル

SEC2021 スペクトロメーターと SEC2022 重水素ハロゲンランプをケーブルで接続することで、SEC Spectra ソフトウェアの操作によって D2、ハロゲンおよびシャッターのON/OFF制御が可能になります。 全ピンにコードが接続されているコネクターをSEC2021スペクトロメーターに接続し、もう一方のコネクタ ーを SEC2022 重水素ハロゲン光源に接続します。

また、2本の解放となっているコードは、外部機器接続用トリガーケーブルと同様に、外部機器の操 作で SEC2021 スペクトロメーターの測定を制御することができます。黒色コードを外部機器のグランド に、茶色コードを外部機器の Trigger Out 等に接続します。

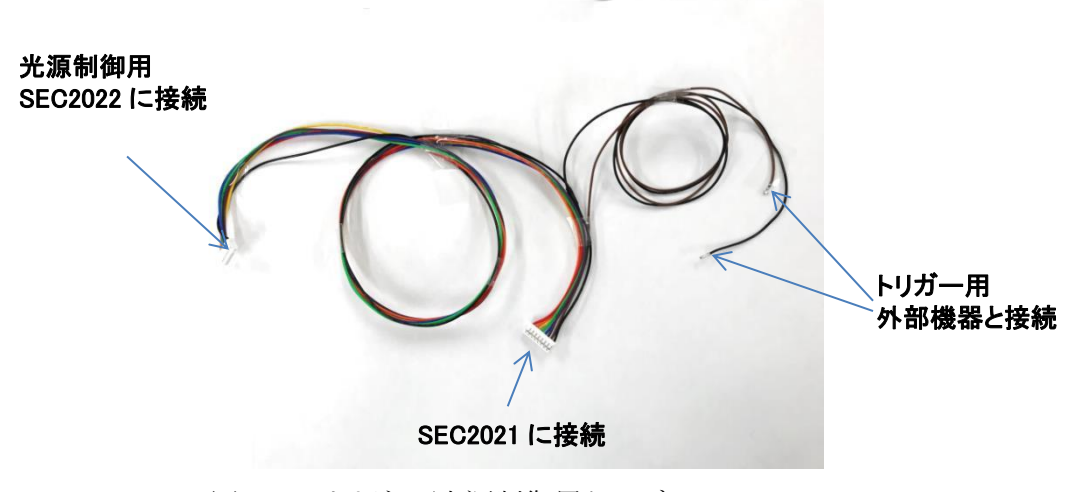

図 2-12. トリガー/光源制御用ケーブル

### 2-5-7. プラスチックキュベット

気体・液体サンプルの吸光度、透過率、蛍光および濃度測定に用いる容器です。その他 10 mm 角 型キュベットなら、ガラスや石英製などでも測定可能です。

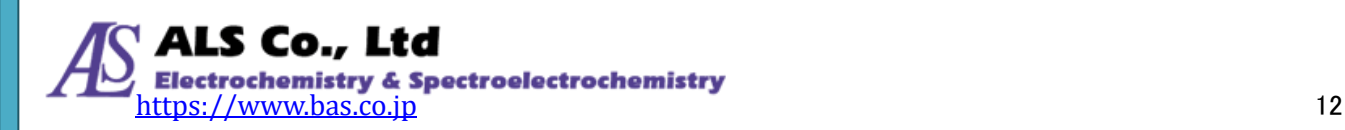

#### 2-5-8. 光路用 SMA905 アダプター

SEC2023 キュベットホルダーと SMA905 コネクタ付ファイバーを接続する場合の継手として使用しま す。

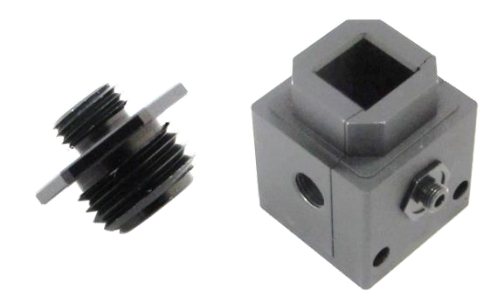

図 2-13. 光路用 SMA905 アダプター

### 2-5-9. 遮光用 SMA905 アダプター

SEC2023 キュベットホルダーを用いて測定を行うとき、外部光を遮断するのに用います

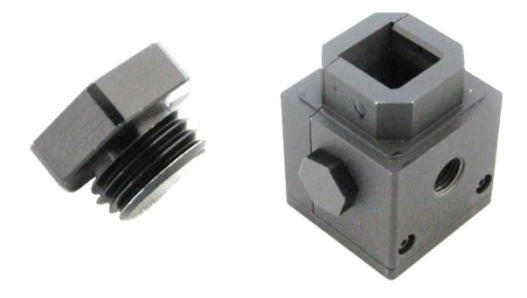

図 2-14. 遮光用 SMA905 アダプター

#### 2-5-10. 六角レンチ

コリメーターレンズの焦点位置を調整するのに用います。コリメーターレンズのハウジングに装着した 固定ネジを六角レンチで緩めて、内筒をスライドさせます。0.89 mmレンチはコリメーター、1.50 mmレン チはファイバーコリメーターに対応しています。また、1.50 mm レンチは「図 3-4. [キュベットホルダーの](#page-16-1) [側面」](#page-16-1)のようにキュベットホルダーの可変スリットの位置の固定にも使用されます。

### 2-5-11. 専用ソフトウェア(USB メモリ)

SEC2020 スペクトロメーターシステムの SEC Spectra ソフトウェアをインストールできます。ソフトウェア および機器の詳細取扱説明書をご確認いただけます。

#### 2-5-12. クイックマニュアル

SEC2020 スペクトロメーターシステムの付属品リスト、SEC Spectra ソフトウェアのインストールおよび測 定設定方法について、簡単な案内しています。

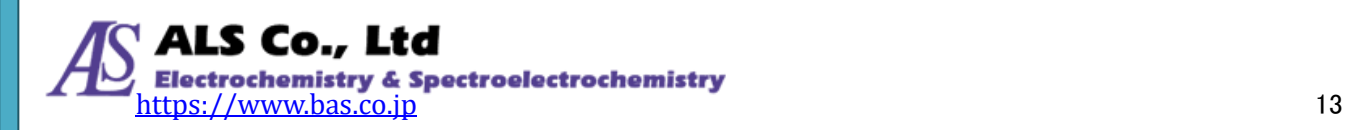

#### 2-5-13. Wavelength Calibration Data Sheet

SEC2021 スペクトロメーターは工場出荷時に校正しており、基準光源として、低水銀ランプを使用して います。SEC2020 では、水銀の代表輝線を使用した高次多項式で校正を行っています。

#### 2-5-14. Linearity Test Data Sheet

出荷前、SEC2021 スペクトロメーターの CCD 感度は、強度に対して直線的ではなく、個々の CCD によって感度も異なります。そのため、各スペクトロメーターは、直線性補正が実施され、個々のスペク トロメーターに直線性補正テーブルが保存されています。

#### 2-5-15. 防水ケース

このケースに装置類すべて収納でき、持ち手付きなので持ち運び自由にご使用頂けます。

#### 2-5-16. 保証書

本証規定に基づき、ご購入日から一年間無償で修理させて頂きます。

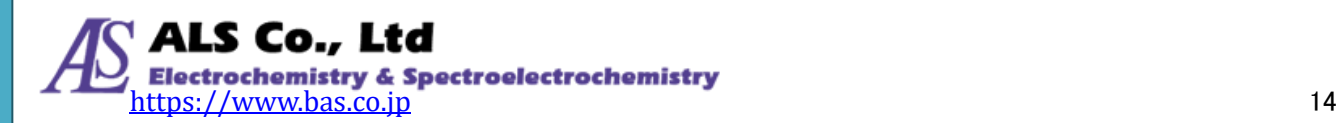

## <span id="page-14-0"></span>3. 吸光度・透過率測定の機器設定

SEC2020 スペクトロメーターシステムおよび SEC Spectra ソフトウェアを用いた吸光度・透過率測定は、 参照物(キュベットにブランク溶媒を注入)および被測定物(キュベットにサンプル溶液を注入)を通過 した光のスペクトルから算出されます。そのため、吸光度・透過率を測定するには、まず参照物の透過 光スペクトルを測定し(ベースライン測定)、続いて被測定物をセットして被測定物を通過した光を測定 します。測定が終了するとプログラムは自動的に吸光度・透過率スペクトルを計算します。

### <span id="page-14-1"></span>3-1. 吸光度・透過率測定 その 1.キュベットを用いた使用例

サンプル (気体・液体) を入れたキュベットをセットし、吸光度・透過率を測定します。また、濃度モ ードに切り替えることで、濃度の定量分析も可能です。

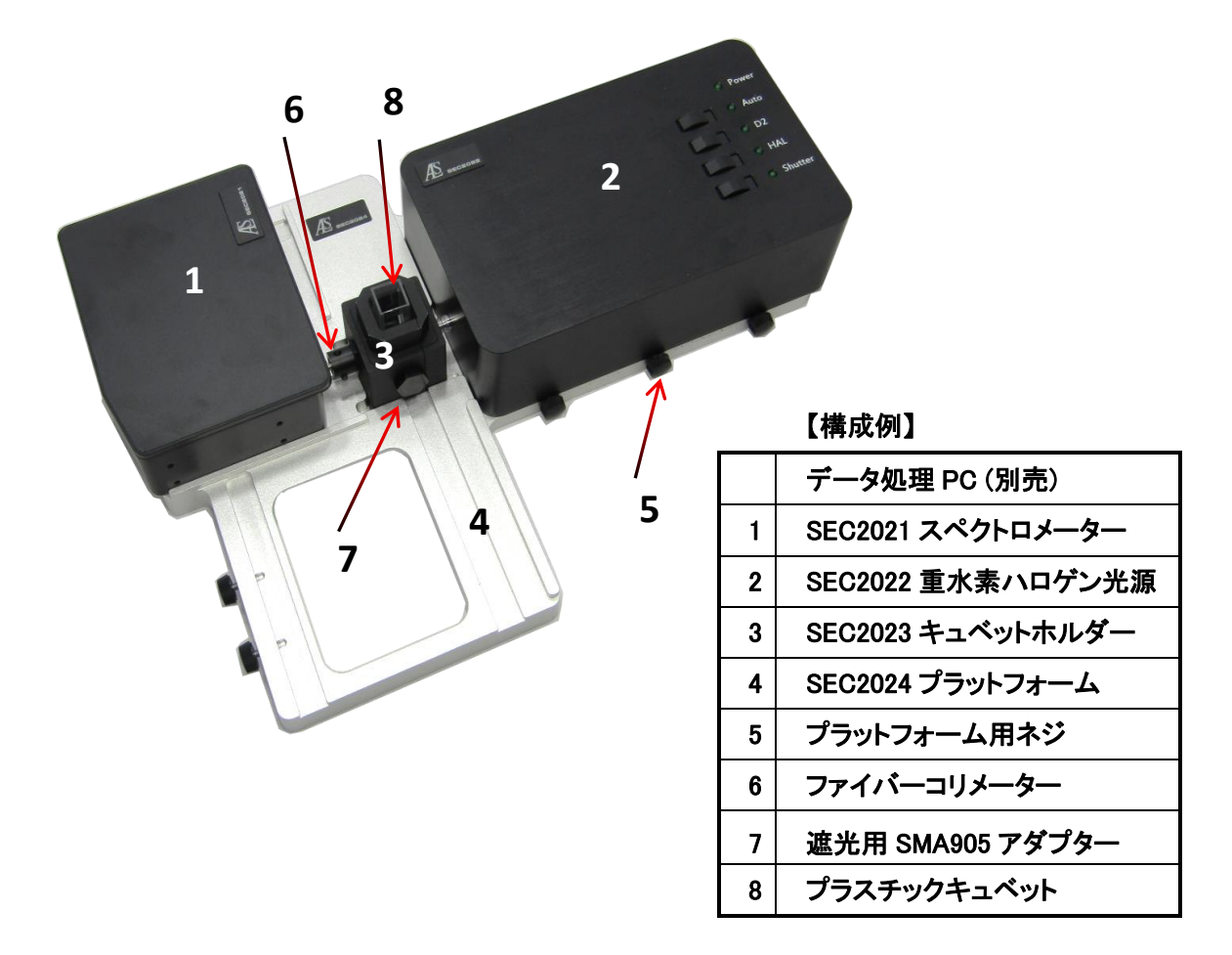

図 3-1. キュベットを用いた吸光度·诱過率測定

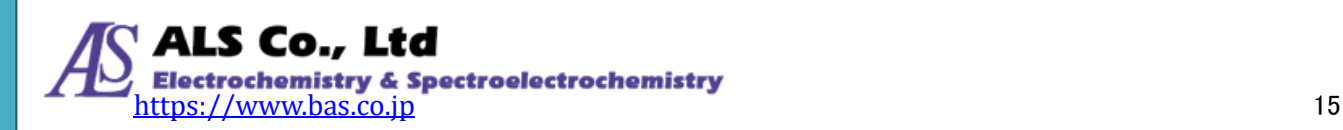

- ① まず、SEC2021 スペクトロメーターと SEC2022 光源は図 3-1 のようにセットします。キュベットホルダ ーにファイバーコリメーターを取り付け、スペクトロメーターと接続します。それをプラットフォームの 所定の位置にプラットフォーム用ネジで固定します。またキュベットホルダーの二つの側面に、遮光 用アダプターを取り付けます。光源をプラットフォームに載せるときは、光照射口がキュベットホルダ ーに最も接近する位置でプラットフォーム用ネジで固定します\*\*。
	- ② 光源の電源を入れて、D2とハロゲンをONにします。光源が安定するまで、20-30分待ちます。
	- ③ SEC Spectraソフトウェアを立ち上げます。シャッターを開けて、溶媒あるいは気体を入れたキュベ ットをキュベットホルダーに装着し、リファレンススペクトルを取得します\*。
	- ④ キュベットを装着したまま、シャッターを閉じて(光源を切らないでください)、ダークスペクトルを取得 します\*。
	- ⑤ シャッターを開いて、被測定物を入れたキュベットをキュベットホルダーに入れて、測定を行いま す。

\*取得方法については、「ユーザーズガイドーソフトウェア編-」をご覧ください。

\*\*上記の①は基本セットアップ例ですが、内筒を外したコリメーターをキュベットホルダーに取り付け、 光源の光照射口部分をコリメーターに入るように設置する方法もあります。より安定な測定が得られま す。

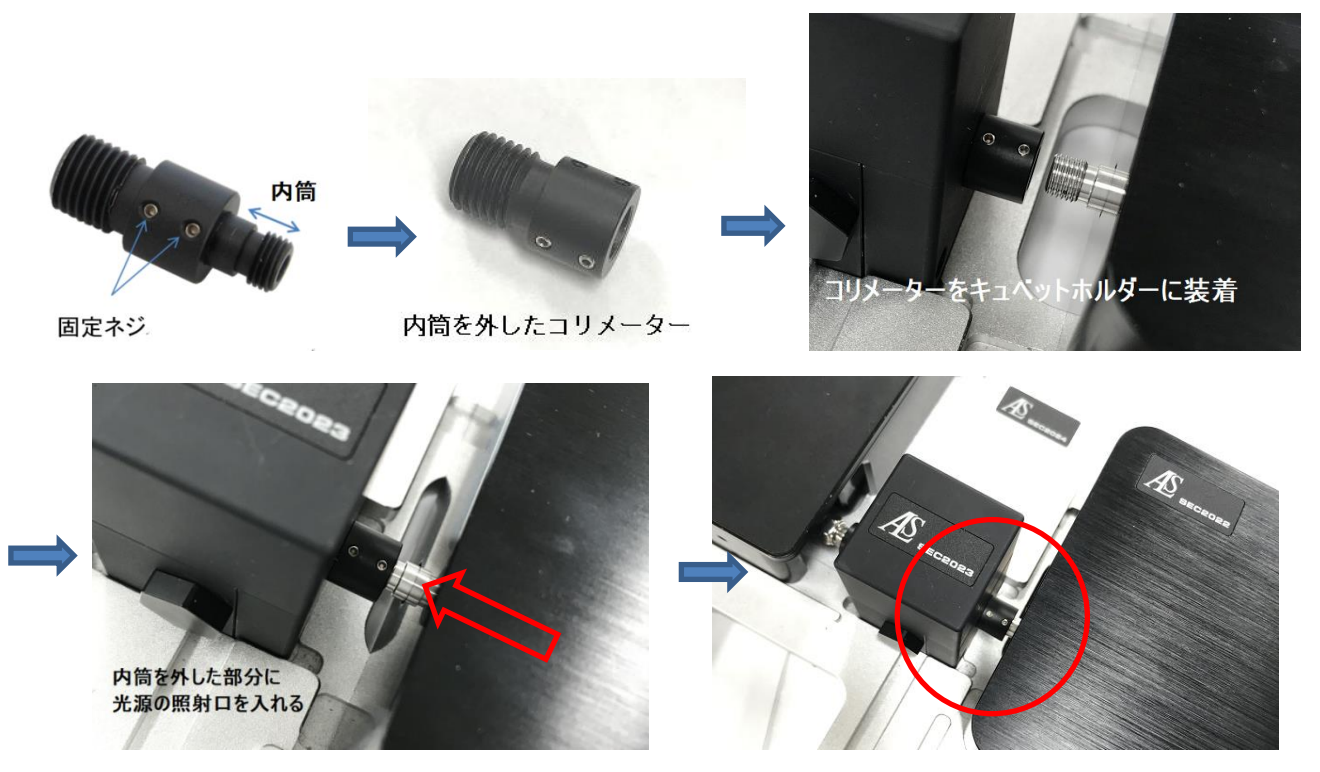

図 3-2. 内筒を外したコリメーターのセットアップ手順

<span id="page-15-0"></span>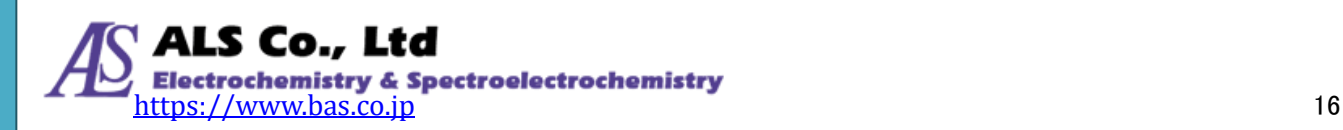

### <span id="page-16-0"></span>3-2. 吸光度・透過率測定 その 2.薄膜フィルムの測定例

薄膜フィルムをキュベットホルダーにセットし、吸光度・透過率を測定します。

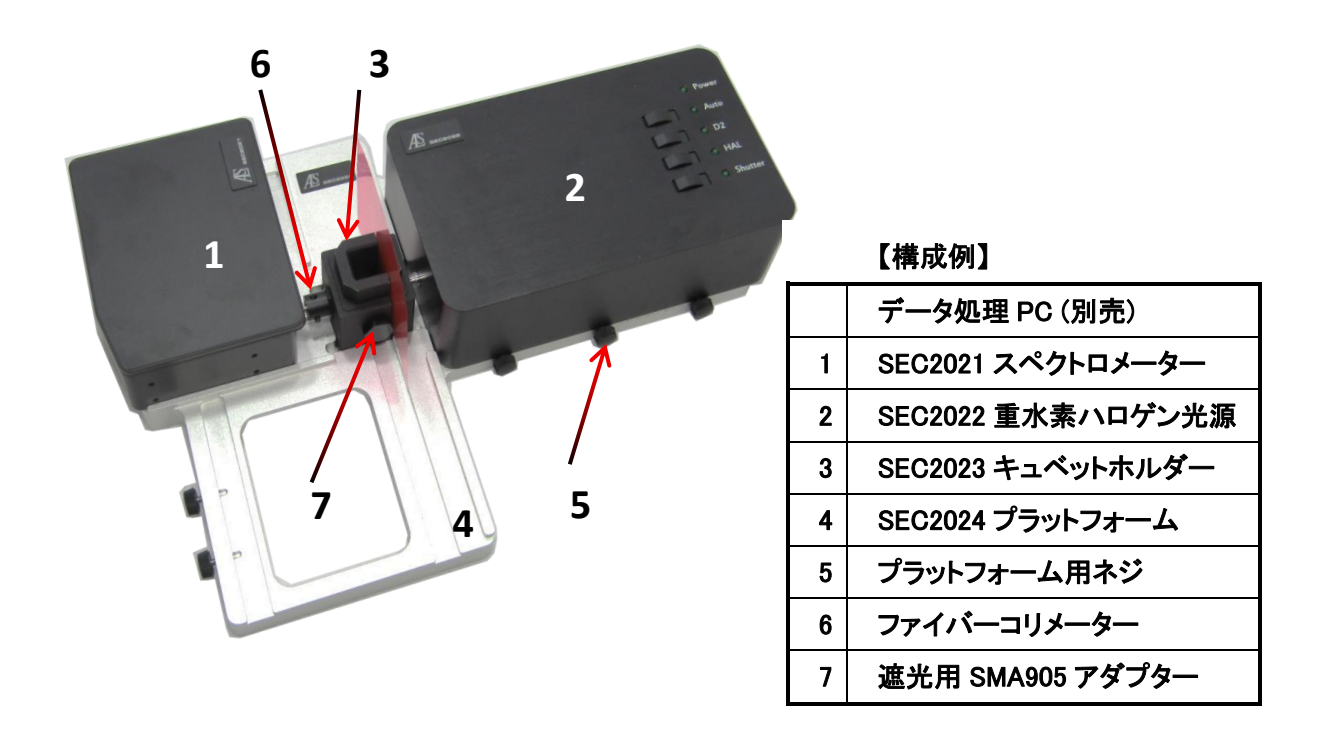

図 3-3. 薄膜フィルムの吸光度・透過率測定

- ① 吸光度・透過率測定その 1 と同様に、機器のセッティングを行います。
- ② 吸光度・透過率測定その 1 と同様に、光源のウォーミングアップを行います。
- ③ SEC Spectra ソフトウェアを立ち上げ、シャッターを開けて、キュベットホルダー側面をスライドさせて、 リファレンスとなるフィルムを装着するかあるいは空気を、リファレンススペクトルとして取得します\*。
- ④ シャッターを閉じて、ダークスペクトルを取得します\*。
- ⑤ シャッターを開いて、被測定物である薄膜フィルムをセットして、測定を行います。

\*取得方法については、「ユーザーズガイドーソフトウェア編-」をご覧ください。

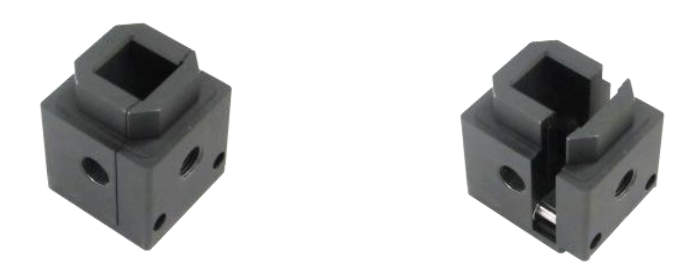

図 3-4. キュベットホルダーの側面

<span id="page-16-1"></span>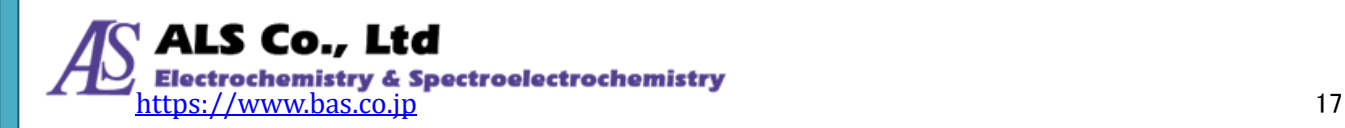

### <span id="page-17-0"></span>3-3. 吸光度・透過率測定 その 3.プローブを用いた使用例

浸漬プローブは、サンプルに直接浸して測定しますので、面倒なサンプリングが不要です。光路長 チップは 2、5、10、20 mm を用意しております。

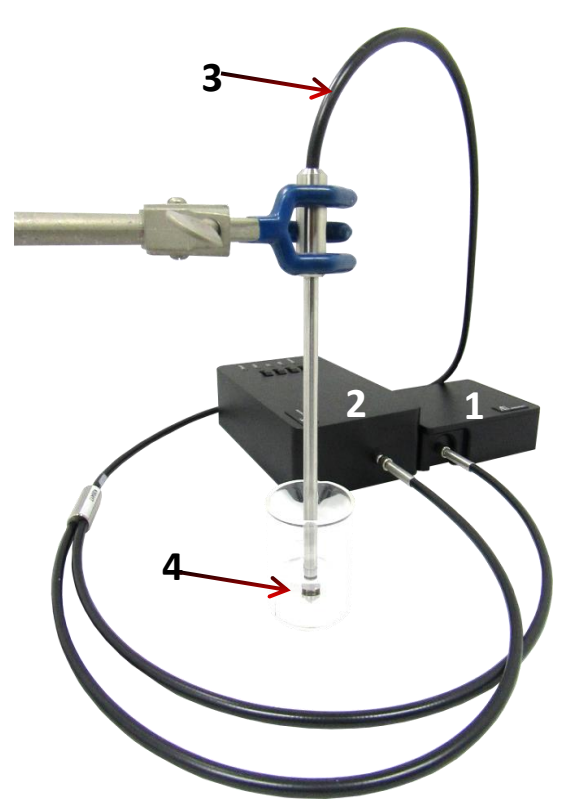

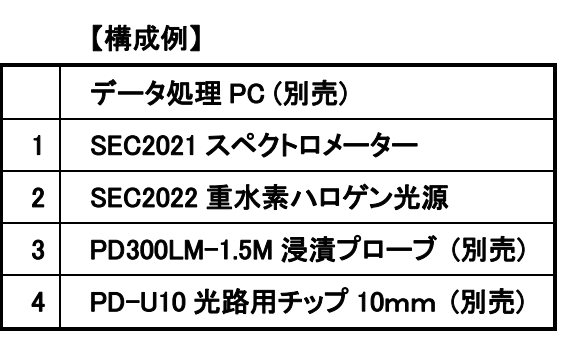

図 3-5. 浸漬プローブを用いた吸光度・透過率測定

- ① 溶液浸漬プローブは 2 分岐しており、それぞれ SEC2021 スペクトロメーターと SEC2022 光源に接 続します。
- ② 吸光度・透過率測定その 1 と同様に、光源のウォーミングアップをします。
- ③ SEC Spectra ソフトウェアを立ち上げ、シャッターを開けて、溶媒あるいは溶液を入れた容器に浸漬 プローブを浸漬します。この際、光路用チップに付着した気泡を取り除き、リファレンススペクトルを 取得します\*。
- ④ 浸漬した状態のまま、シャッターを閉じて、ダークスペクトルを取得します\*。
- ⑤ シャッターを開いて、被測定物となる溶液に浸漬プローブを浸漬し、測定を行います。

\*取得方法については、「ユーザーズガイドーソフトウェア編ー」をご覧ください。

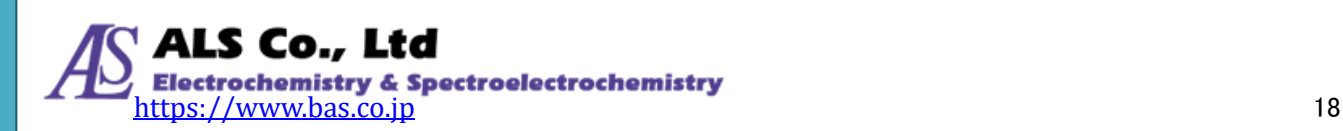

## <span id="page-18-0"></span>4. 反射率測定の機器設定

SEC2020 スペクトロメーターシステムおよび SEC Spectra ソフトウェア専用ソフトを用いた反射率測定 は、標準参照物からの反射スペクトルと被測定物からの反射スペクトルから算出されます。そのため、 反射率を測定するには、まず光を標準参照物へ照射し、反射光を測定します。続いて光を被測定物 へ照射し、反射光を測定します。測定が終了するとプログラムは自動的に反射率スペクトルを計算しま す。反射したスペクトルを検出するにはより強い光を照射する必要があるため、別途高出力の光源を 必要とします。

### <span id="page-18-1"></span>4-1. 反射率測定 プローブを用いた使用例

反射光測定プローブには光源からの光ファイバーと測定用の光ファイバーが埋め込まれており、専 用のプローブホルダーで固定することで簡単に反射スペクトル測定ができます。

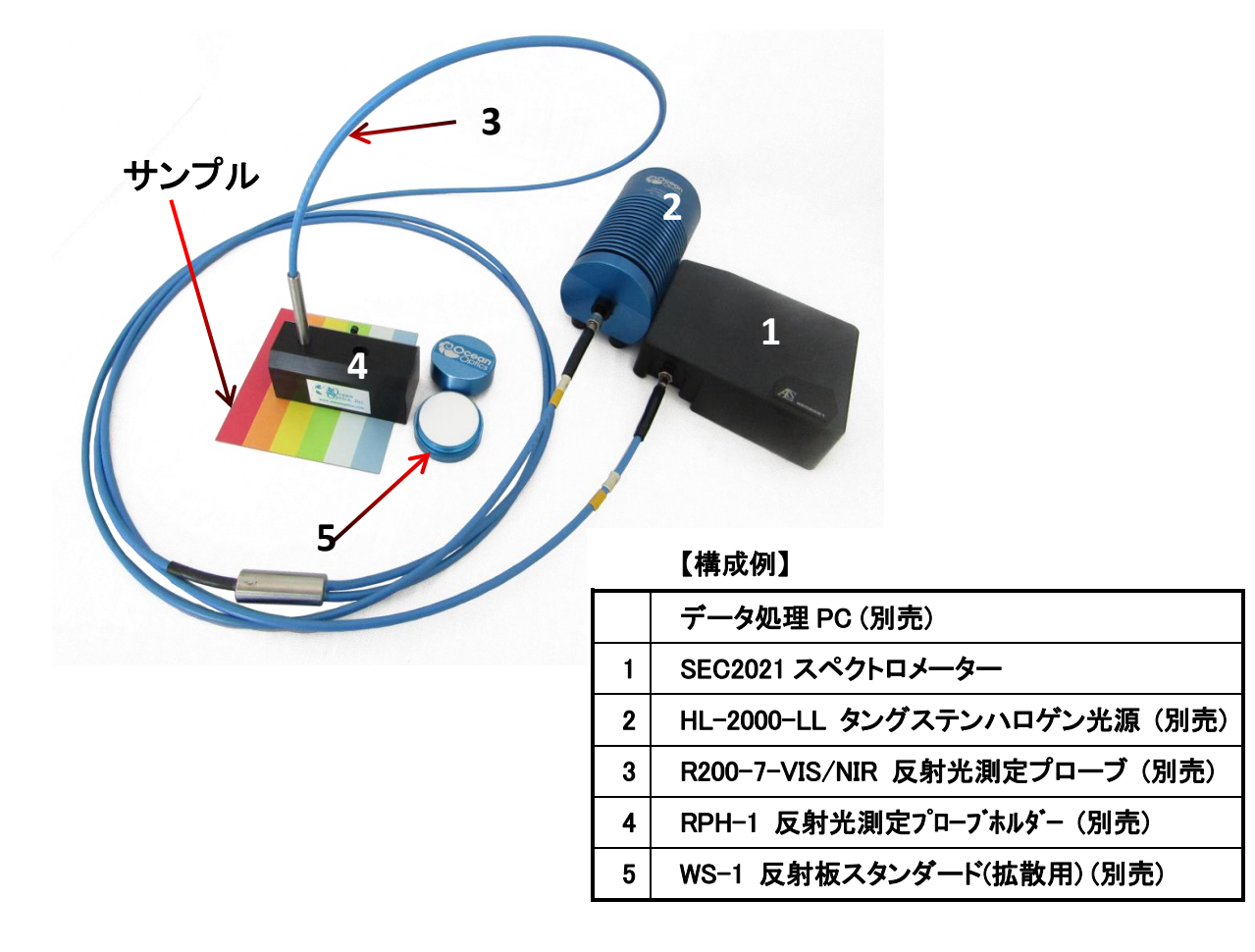

図 4-1. 反射プローブを用いた反射率測定

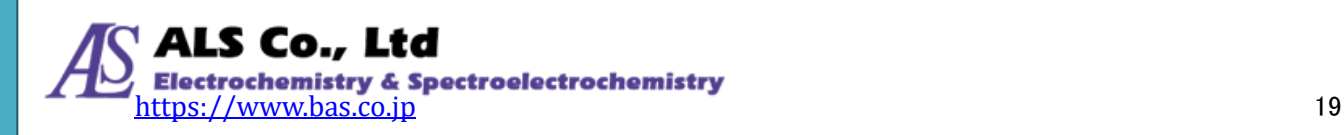

#### ユーザーズガイドー機器編- そのある インスコン インスタン インスタイ 4. 反射率測定の機器設定

- ① 反射光測定プローブは 2 分岐しており、それぞれ SEC2021 スペクトロメーターと光源に接続しま す。
- ② 吸光度・透過率測定その 1 と同様に、光源のウォーミングアップを行います。
- ③ SEC Spectra ソフトウェアを立ち上げ、光路を開けて、反射板スタンダードの上にプローブホルダー を置きます。プローブホルダーにプローブを挿入し、スペクトル強度が最大になる位置でプローブ 先端を固定し、リファレンススペクトルを取得します\*。
- ④ 光路を閉じて、ダークスペクトルを取得します\*。
- ⑤ 光路を開いて、被測定物となるサンプルの上にプローブホルダーを置き、測定を開始します。

\*取得方法については、「ユーザーズガイドーソフトウェア編ー」をご覧ください。

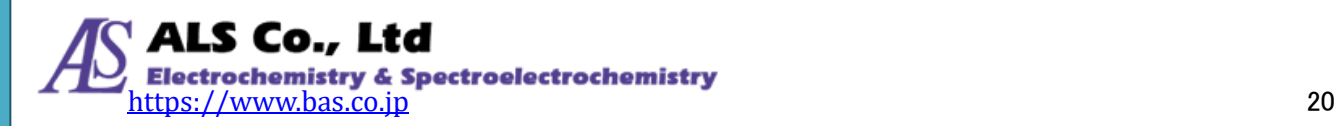

## <span id="page-20-0"></span>5. 蛍光測定の機器設定

蛍光サンプルに、LED 光を照射し励起させることで、サンプルから照射された微弱な蛍光スペクトル を 90°の角度で検出します。この際、強力な励起光が必要になりますので、オプションの高出力 LED 光源をお勧めします。

### <span id="page-20-1"></span>5-1. 蛍光測定 高出力 LED を用いた使用例

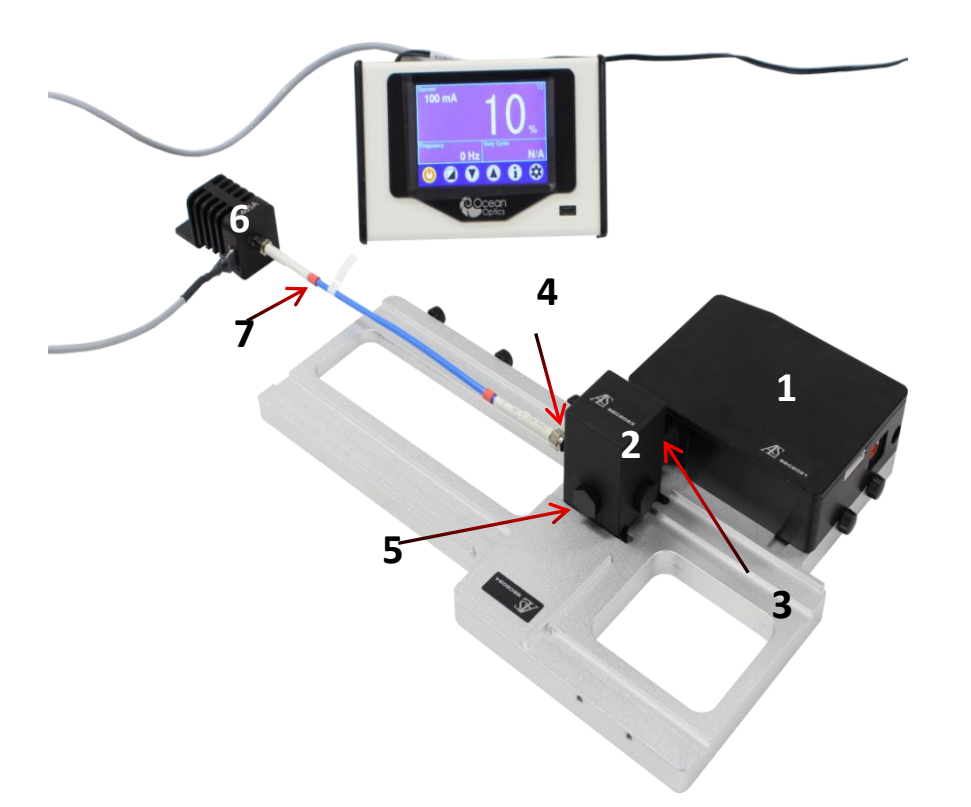

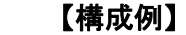

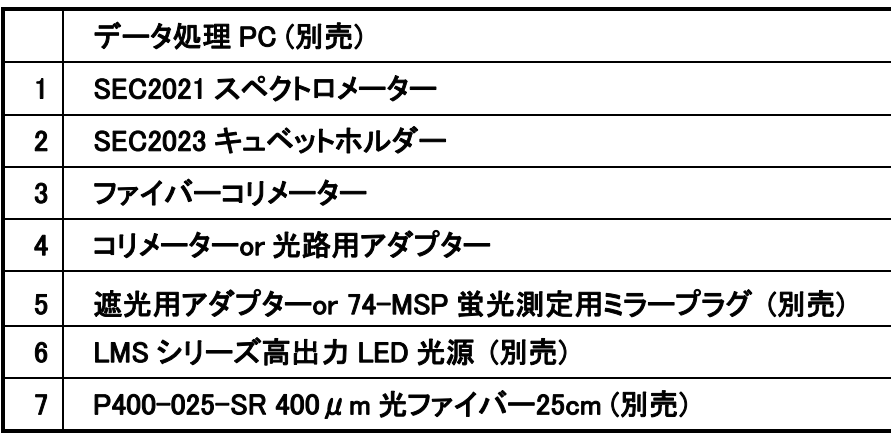

図 5-1. 高出力 LED 光源を用いた蛍光測定

<span id="page-20-2"></span>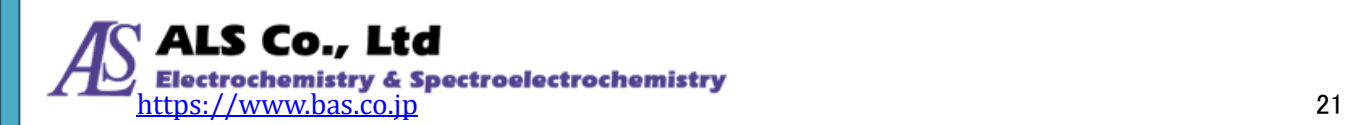

#### ユーザーズガイドー機器編- ちょうしゃ ちょう しゅうしゃ あいりょう ちょう ちょう さんきょう かいきょう

- ① SEC2021スペクトロメーターと光源は図5-1のようにセットします。キュベットホルダーにファイバーコ リメーターを取り付け、スペクトロメーターと接続します。それをプラットフォームの所定の位置にプ ラットフォーム用ネジで固定します。さらに、キュベットホルダー90°の位置に、コリメーターレンズ あるいは光路用SMA905アダプターを取り付け、その先に光ファイバーとLED光源を接続します。 残りのキュベットホルダーの二つの側面に、遮光用アダプターを取り付けます。遮光用アダプター の代わりに、蛍光測定用ミラープラグをご準備いただくことで、より大きな蛍光強度を得ることがで きます。
- ② LED光源の電源をONにして、光量を調整します。
- ③ SEC Spectraソフトウェアを立ち上げます。
- ④ スペクトル測定画面を開きます。蛍光物質の入った溶液をキュベットホルダーにセットして、スペク トル測定を行います\*。
- ⑤ また、相対放射照度測定の手順に従って、蛍光の相対放射照度を測定することも可能です。詳細 は[「6-2.](#page-24-0) 相対放射照度測定 [キュベットホルダーを用いた使用例」](#page-24-0)をご参照ください。

\*取得方法については、「ユーザーズガイドーソフトウェア編ー」をご覧ください。

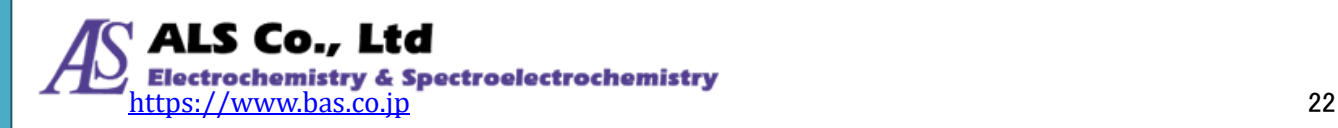

## <span id="page-22-0"></span>6. 相対放射照度測定の機器設定

相対放射照度(Relative Irradiance)測定は、既知の色温度の参照光源に対するLEDや照明、蛍光、 電気化学発光など発光サンプルのスペクトル波形、相対的な強度を確認するための測定法です。透 過率同様、参照光源に対する発光強度分布の相対的な評価方法です。相対放射照度測定するため、 参照する光源の色温度を知る必要があります。また、より出力の強い光源を参照光源とします。参照光 源とサンプル光をそれぞれ測定して、ソフトウェアが自動的に相対放射照度スペクトルを計算します。

### <span id="page-22-1"></span>6-1. 相対放射照度測定 積分球を用いた使用例

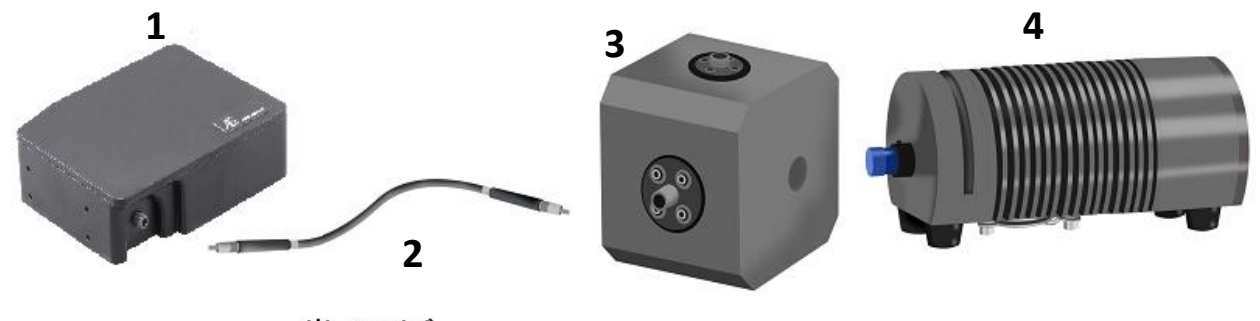

光ファイバー

積分球

光源

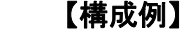

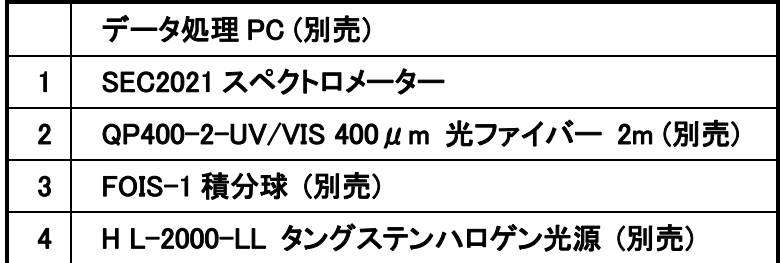

図 6-1. 参照光源の相対放射照度測定

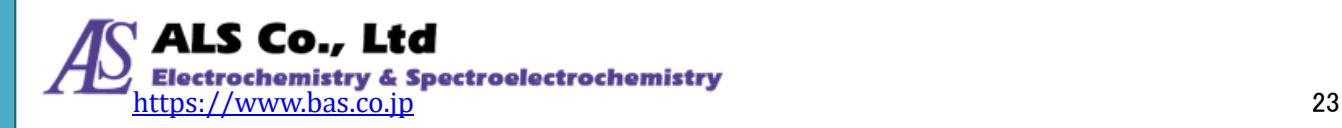

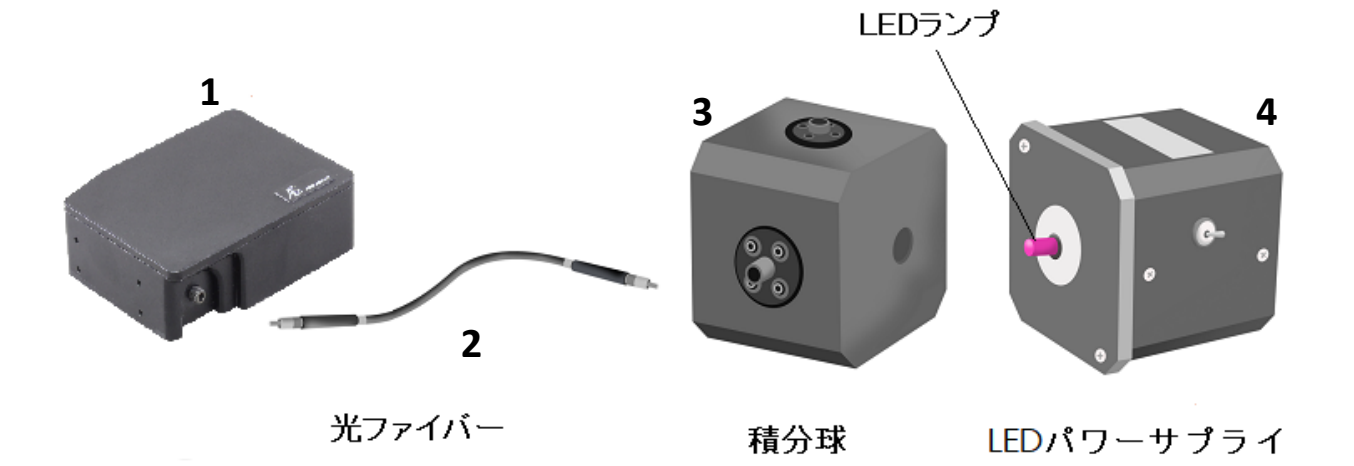

【構成例】

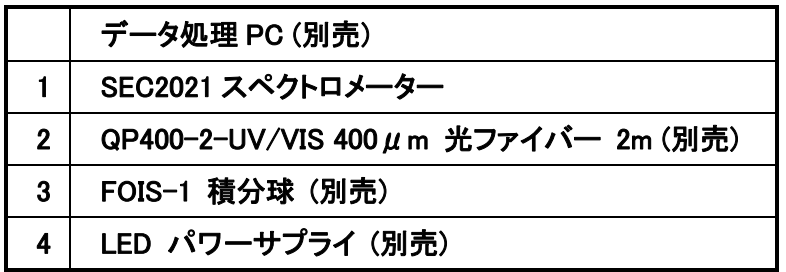

図 6-2. サンプル LED の相対放射照度測定

- ① 先ず、SEC2021スペクトロメーターに光ファイバーと積分球を接続します。
- ② 既知の色温度の参照光源を積分球にセットします。
- ③ SEC Spectraソフトウェアを立ち上げます。
- ④ 相対放射照度測定の設定画面で、参照光源の色温度を入力します。参照光源を点灯した状態で、 リファレンススペクトルを取得し、遮光した状態でダークスペクトルを取得します\*。
- ⑤ 積分球にサンプルLEDを設置して、サンプルの相対放射照度測定を行います\*。

\*取得方法については、「ユーザーズガイドーソフトウェア編ー」をご覧ください。

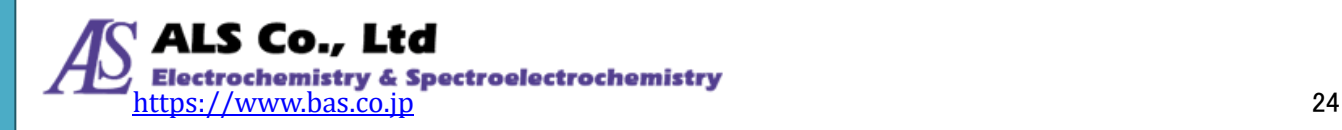

### <span id="page-24-0"></span>6-2. 相対放射照度測定 キュベットホルダーを用いた使用例

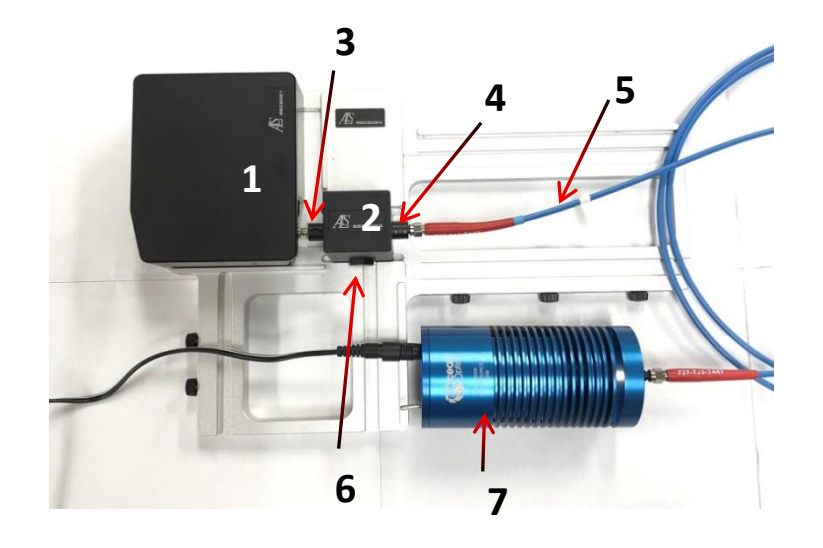

#### 【構成例】

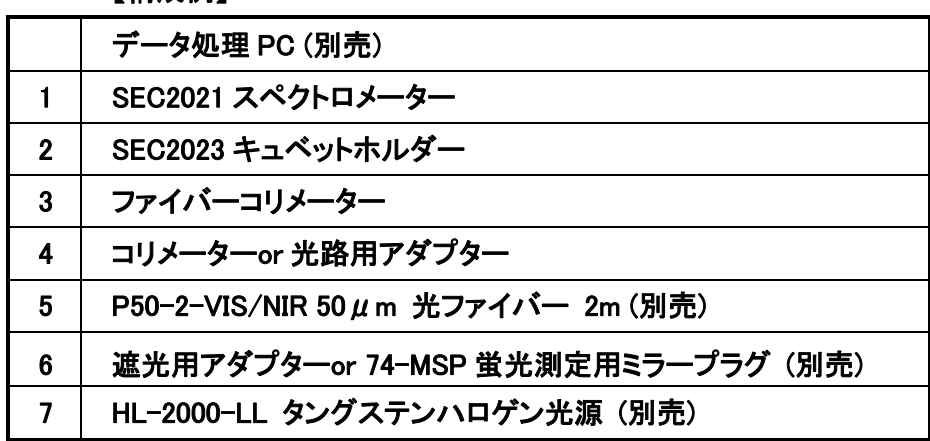

図 6-3. 参照光源の相対放射照度測定

- ① 先ず、キュベットホルダーにファイバーコリメーターを取り付け、SEC2021スペクトロメーターと接続 します。それをプラットフォームの所定の位置にプラットフォーム用ネジで固定します。
- ② キュベットホルダーの180°の方向にコリメーターまたは光路用アダプターを取り付け、光ファイバ ーで既知の色温度の参照光源をキュベットホルダーに接続します。残りのキュベットホルダーの二 つの側面に、遮光用アダプターを取り付けます。
- ③ SEC Spectraソフトウェアを立ち上げます。相対放射照度測定の設定画面で、参照光源を点灯した 状態で、リファレンススペクトルを取得し、遮光した状態でダークスペクトルを取得します\*。
- ④ 参照光源を外し、キュベットホルダーにサンプルを設置します。蛍光測定の場合は[「図5-1.](#page-20-2) 高出 [力LED光源を用いた蛍光測定」](#page-20-2)のように90°の方向に励起光源を設置し、点灯してサンプルの相 対放射照度測定を行います\*。この時測定された蛍光の強度分布は参照光源に対する補正され たスペクトルになります。
- \*取得方法については、「ユーザーズガイドーソフトウェア編-」をご覧ください。

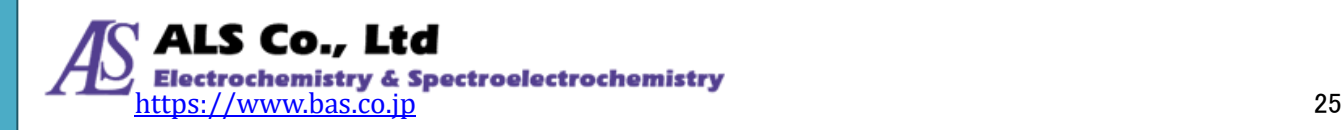

## <span id="page-25-0"></span>7. その他機器との同期

SEC2020 スペクトロメーターシステムは、外部機器との同時測定を行うための「トリガーモード」に対 応しています。トリガーモードにより、外部Input/Output信号で SEC2021 スペクトロメーターのデータの 取得を制御できます。分光測定や経時測定を、外部の測定と同期させるために開発した機能です。

### <span id="page-25-1"></span>7-1. 動作モード

SEC Spectra ソフトウェアは、SEC2021 スペクトロメーターの I/O ポートに印加された外部 TTL 信号 の変化に伴い、下記 2 つの方式でデータの取得を制御します。「SW レベルトリガー」の場合は、外部 入力 TTL 信号が Low レベルから High レベルに変化すると測定が開始し、High レベルから Low レベ ルに変化すると測定が停止するよう設計されています。「SW 連続トリガー」は、外部入力 TTL 信号が Low レベルから High レベルに変化すると測定が開始しますが、High レベルから Low レベルに変化す る時は、測定が停止することなく、ソフトにより停止されるまで連続で測定するよう設計されています。

トリガーモードを使用すると、外部機器で(電気化学)測定開始と同時にTTL出力信号を出すよう設 定すれば、信号を入力した SEC2021 スペクトロメーターのデータ取得が同じタイミングで開始されま す。

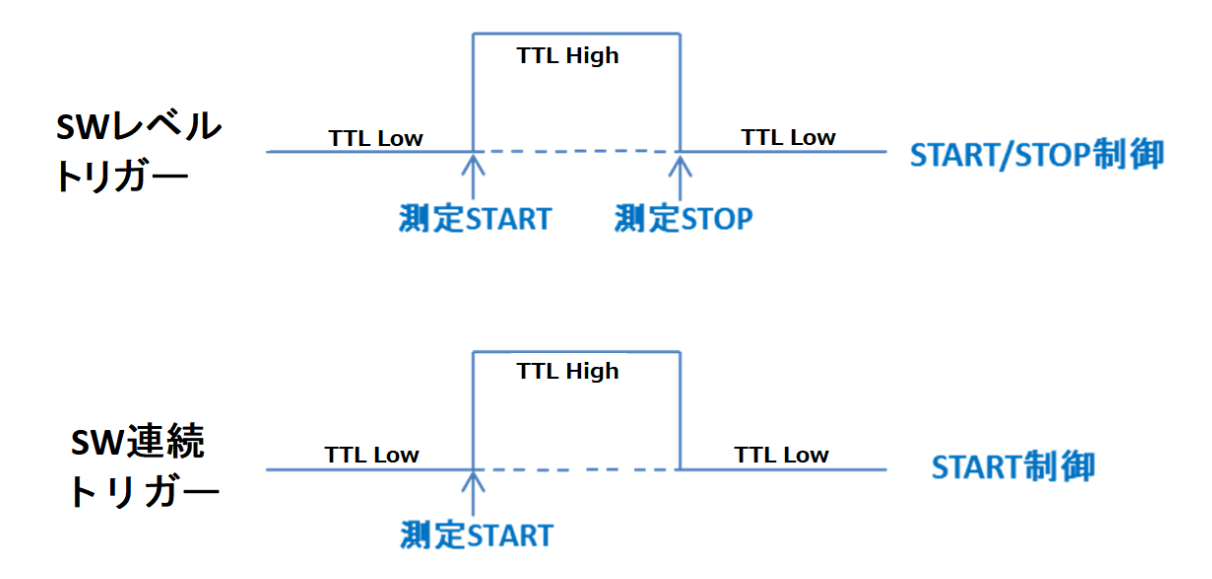

図 7-1. SEC Spectra ソフトウェアによる SEC2021 スペクトロメーターのトリガー動作モード

信号電圧レベルに関する注意: デジタル入力の信号は TTL レベルになっています。

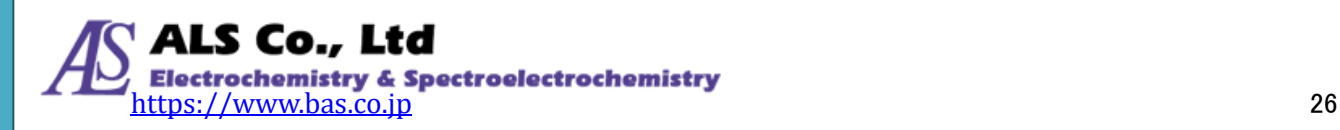

### <span id="page-26-0"></span>7-2. トリガーモードでの分光電気化学測定の使用例

分光電気化学測定は分光測定と電気化学測定を同時に行う測定法です。今回は下図に示す、 2325 バイポテンショスタットとの組み合わせを例にして、電気化学測定と同時に吸光度の経時測定を 行う方法を紹介します。電気化学測定にはモデル 2325 専用ソフト、分光測定には SEC Spectra ソフト ウェアを使用します。

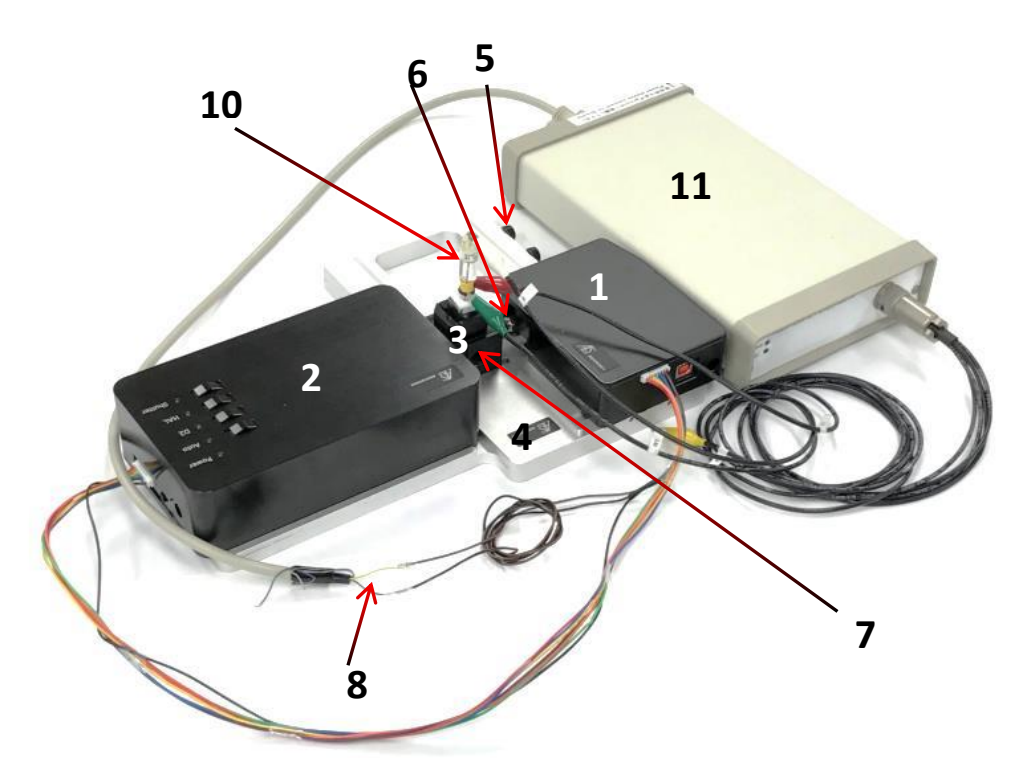

#### 【構成例】

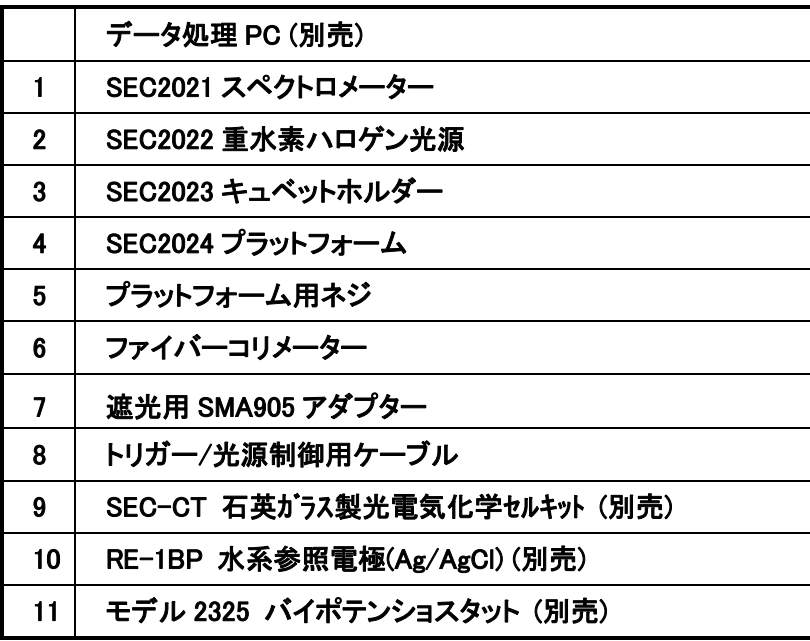

図 7-2. 分光電気化学測定セットアップ

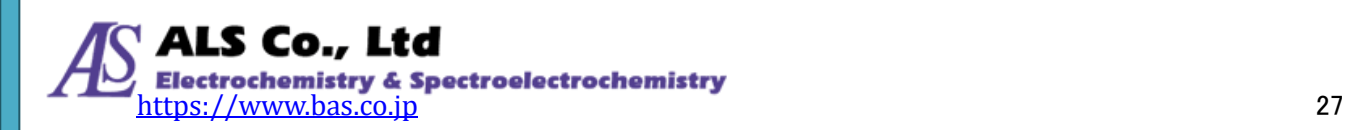

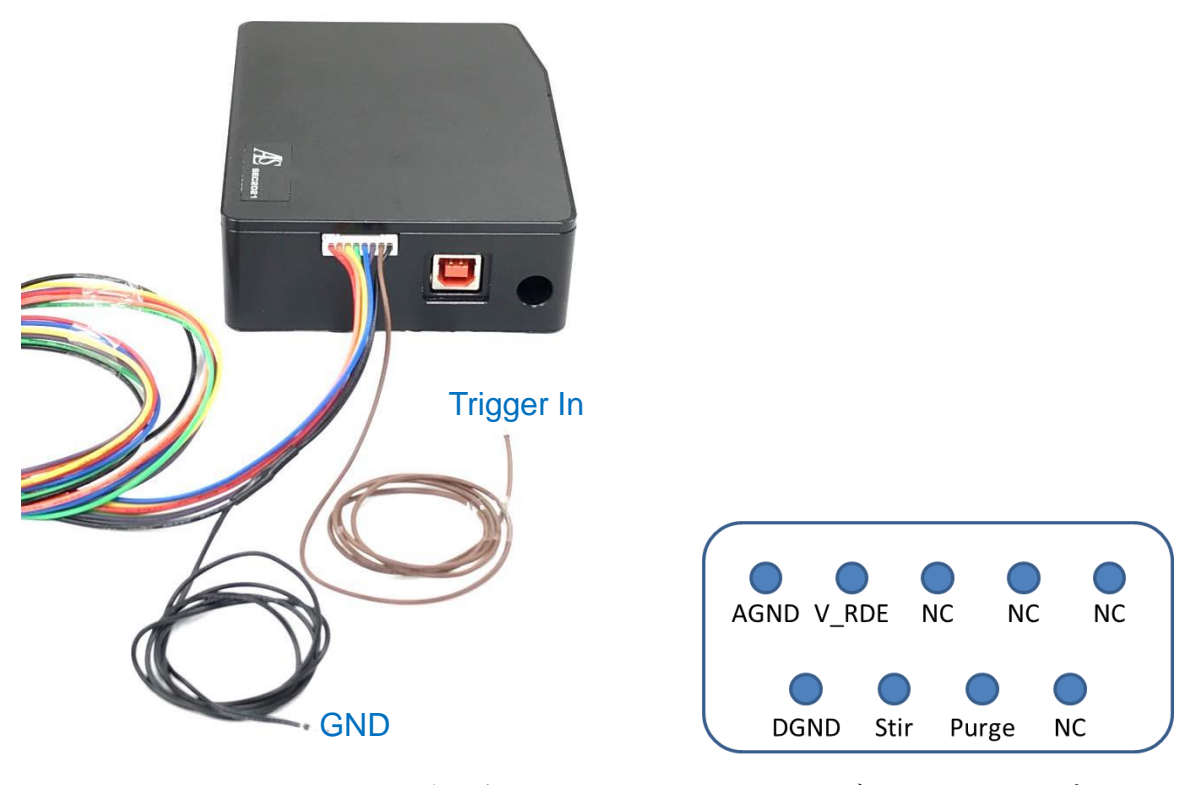

図 7-3. SEC2021 のトリガー端子 図 7-4. モデル 2325 の I/O ポート

#### 機器のセッティング

- ① 先ず、図 7-3 のように SEC2021 スペクトロメーターにトリガー/光源制御用ケーブルを接続します。 図 7-2 のように、スペクトロメーターからの Ground(GND) (黒色)と Trigger In(茶色)端子をそれぞれ ポテンショスタットの端子と接続します。モデル 2325 バイポテンショスタットの場合、図 7-4 に示す 裏面の I/O ポートの DGND は SEC2021 スペクトロメーターの Ground 端子と、V RDE は Trigger In 端子と接続します。
- ② ポテンショスタットの電源を入れてください。

#### (注意) トリガー/光源制御用ケーブルを接続する前に、ポテンショスタットの電源を入れると正常に作 動しません。機器のセッティングを終えてからポテンショスタットの電源を入れるようご注意ください。

#### 吸光度測定の準備

- ③ 吸光度測定をするので、[「3-1.](#page-14-1) 吸光度・透過率測定 その [1.キュベットを用いた使用例」](#page-14-1)と同様の 機器セッティングをします。光源のウォーミングアップを行います。
- ④ 図 7-2 のように、分光電気化学測定専用の石英セルにリファレンスとなる溶液を入れ、キュベットホ ルダーにセットします。石英セル内には、石英ガラス製光電気化学セルキットの作用電極、カウン ター電極および別売りの参照電極を装着します。
- ⑤ SEC Spectra ソフトウェアを立ち上げます。光源のシャッターを開けてリファレンススペクトルを取得 します\*。

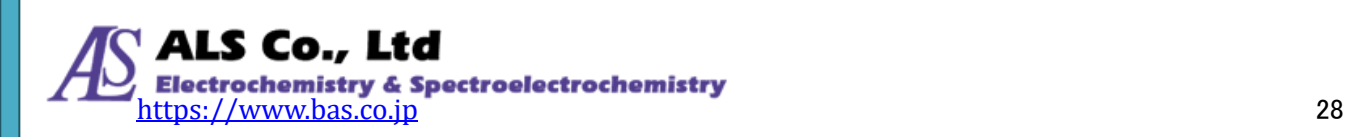

#### ユーザーズガイド-機器編- 7. その他機器との同期

- ⑥ 光源のシャッターを閉じて、ダークスペクトルを取得します\*。
- ⑦ 光源のシャッターを開いて、リファレンスの溶液と被測定物を入れ替え、電極をセットしてキュベット ホルダーに装着します。モデル 2325 のセルケーブルを作用電極、カウンター電極および参照電 極にそれぞれに接続します。

#### トリガーモードの準備

⑧ SEC Spectra ソフトウェアのトリガー設定で「SW レベルトリガー」あるいは「SW 連続トリガー」を選択 します。ソフトウェアがトリガーモードになり、測定スタンバイ状態になります。

#### 経時測定条件の設定

- ⑨ 特定の波長の変化を測定したい場合は、SEC Spectra ソフトウェアの Strip Chart 測定を開始し、記 録したい特定の波長などの測定条件を設定します\*。
- ⑩ 全波長範囲のスペクトの変化を測定したい場合は、SEC Spectra ソフトウェアの時系列測定で記録 したい測定対象画面に一度戻り(例:吸光度測定)、時系列測定の測定条件を設定します\*。記録 開始ボタンを押します。
- ⑪ 上記一連の設定が完了すると、SEC Spectra ソフトウェアの準備が完了です。

#### 外部機器の TTL 信号発信の設定

⑫ 測定中はTTL High レベルの信号を発信するよう、外部機器を設定します。モデル2325 の場合は、 モデル 2325 専用ソフトの「SETUP」画面を開き、図 7-5 のように、「RDE 設定」の「回転速度(rpm)」を 例えば 3000 と入力し、「測定中」の「RDE 回転」にチェックを入れ、「OK」をクリックします。

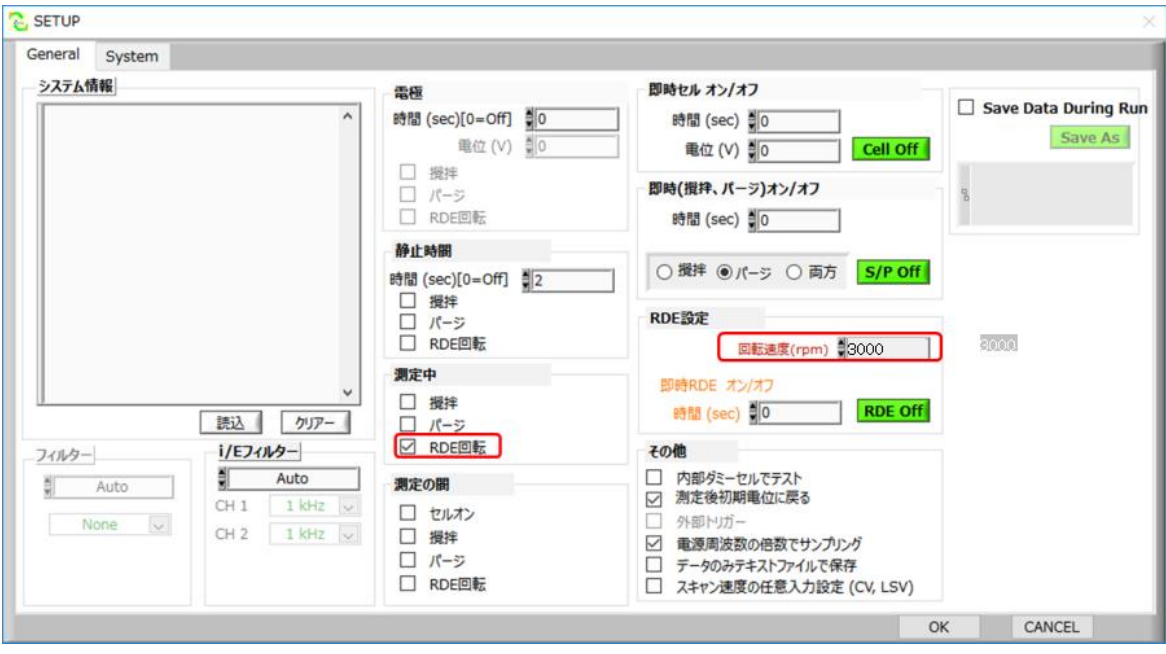

図 7-5. モデル 2325 のセットアップ設定画面

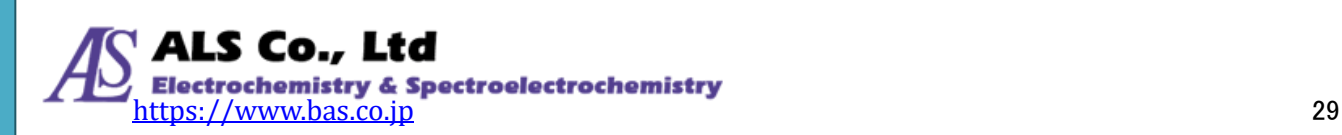

#### トリガーモードで分光電気化学測定

⑬ モデル 2325 ソフトウェアより、電気化学測定を開始することで、連動して SEC Spectra ソフトウェア 画面のスペクトル信号が動き始め、手順⑨および⑩で設定した条件に従って、吸光度の経時測定 を行います。

#### (注意) トリガー測定中は、測定画面や条件を変更しないでください。

- ⑭ 「SW レベルトリガー」に設定した場合、モデル 2325 の測定を終了することで、吸光度測定も自動 で停止します。一方、「SW 連続トリガー」を選択した場合、吸光度測定は SEC Spectra ソフトウェア より手動で停止させます。
- ⑮ 測定を停止した後、SEC Spectra ソフトウェア中の Strip Chart の保存アイコンをクリックして、記録 結果を保存する必要があります。 一方、時系列測定は、記録結果が事前に設定したフォルダに 保存されます。

\*取得方法については、「ユーザーズガイドーソフトウェア編ー」をご覧ください。

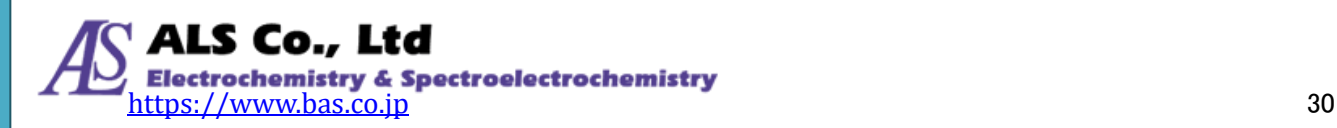

## <span id="page-30-0"></span>8. EU 適合宣言書

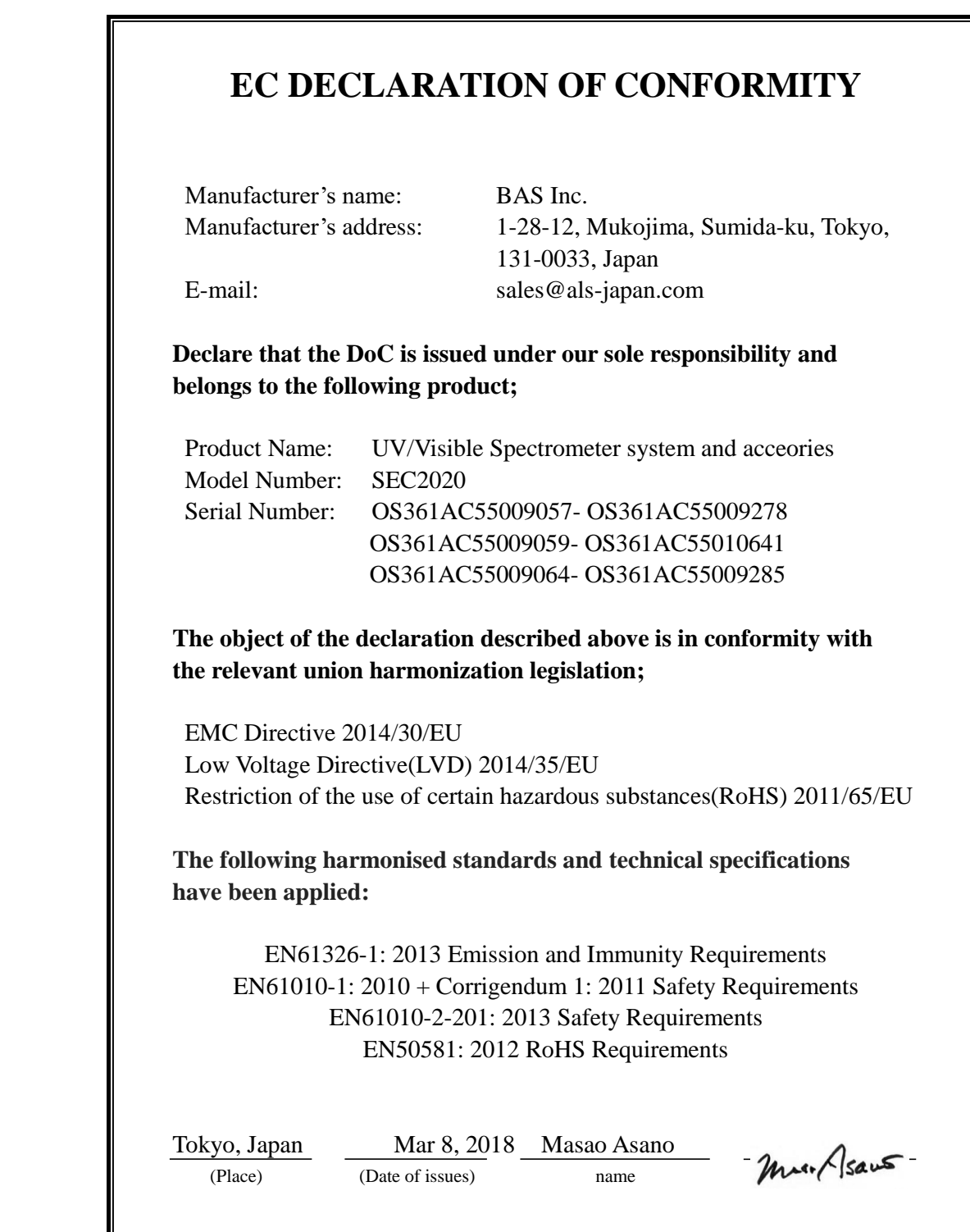

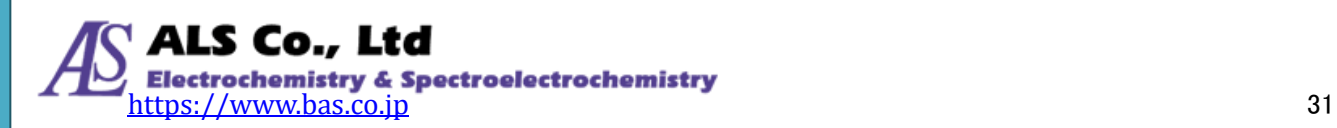

## <span id="page-31-0"></span>9. お問い合わせ

以上が、SEC2020 スペクトロメーターシステムユーザーズガイドー機器編-になります。機器につい て不明な点や詳しい説明が必要な場合は、以下の連絡先にお問い合わせください。

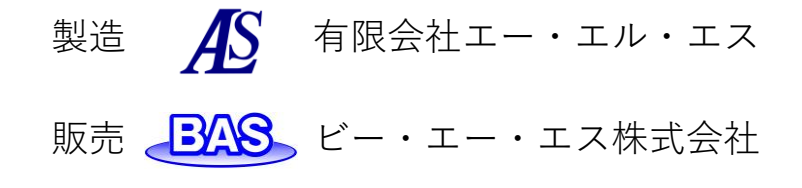

本社 〒 131-0033 東京都墨田区向島 1 丁目 28 番 12 号 東京営業所 TEL: 03-3624-0331 FAX: 03-3624-3387 大阪営業所 TEL: 06-6308-1867 FAX: 06-6308-6890 [https://www.bas.co.jp](https://www.bas.co.jp/) E-mail: [sales@bas.co.jp](mailto:sales@bas.co.jp)

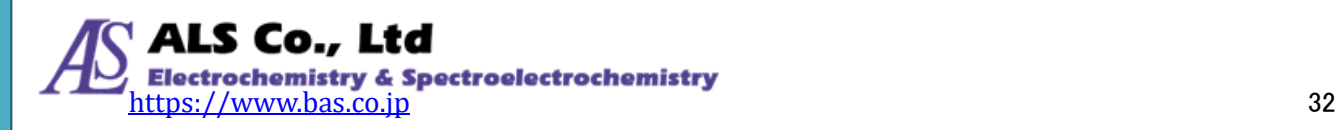